# **HP OpenView Performance Insight**

# **Report Pack for NetFlow Interface**

**Software Version: 2.0**

*Reporting and Network Solutions*

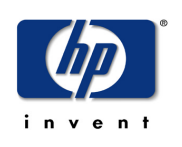

#### **May 2004**

© Copyright 2004 Hewlett-Packard Development Company, L.P.

# **Legal Notices**

#### **Warranty**

*Hewlett-Packard makes no warranty of any kind with regard to this document, including, but not limited to, the implied warranties of merchantability and fitness for a particular purpose. Hewlett-Packard shall not be held liable for errors contained herein or direct, indirect, special, incidental or consequential damages in connection with the furnishing, performance, or use of this material.*

A copy of the specific warranty terms applicable to your Hewlett-Packard product can be obtained from your local Sales and Service Office.

#### **Restricted Rights Legend**

Use, duplication, or disclosure by the U.S. Government is subject to restrictions as set forth in subparagraph  $(c)(1)(ii)$  of the Rights in Technical Data and Computer Software clause in DFARS 252.227-7013.

Hewlett-Packard Company United States of America

Rights for non-DOD U.S. Government Departments and Agencies are as set forth in FAR 52.227-19(c)(1,2).

#### **Copyright Notices**

© Copyright 2002-2004 Hewlett-Packard Development Company, L.P., all rights reserved.

No part of this document may be copied, reproduced, or translated into another language without the prior written consent of Hewlett-Packard Company. The information contained in this material is subject to change without notice.

#### **Trademark Notices**

OpenView is a U.S. registered trademark of Hewlett-Packard Development Company, L.P.

Java™ is a U.S. trademark of Sun Microsystems, Inc.

Oracle® is a registered U.S. trademark of Oracle Corporation, Redwood City, California.

UNIX® is a registered trademark of The Open Group.

Windows® and Windows NT® are U.S. registered trademarks of Microsoft® Corp.

# **Support**

Please visit the HP OpenView web site at:

#### **http://openview.hp.com/**

There you will find contact information and details about the products, services, and support that HP OpenView offers. You can go directly to the HP OpenView support site at:

#### **http://support.openview.hp.com/**

The support site provides access to:

- Product manuals
- Troubleshooting information
- Patches and updates
- Problem reporting
- Support program information
- Training information

# **contents**

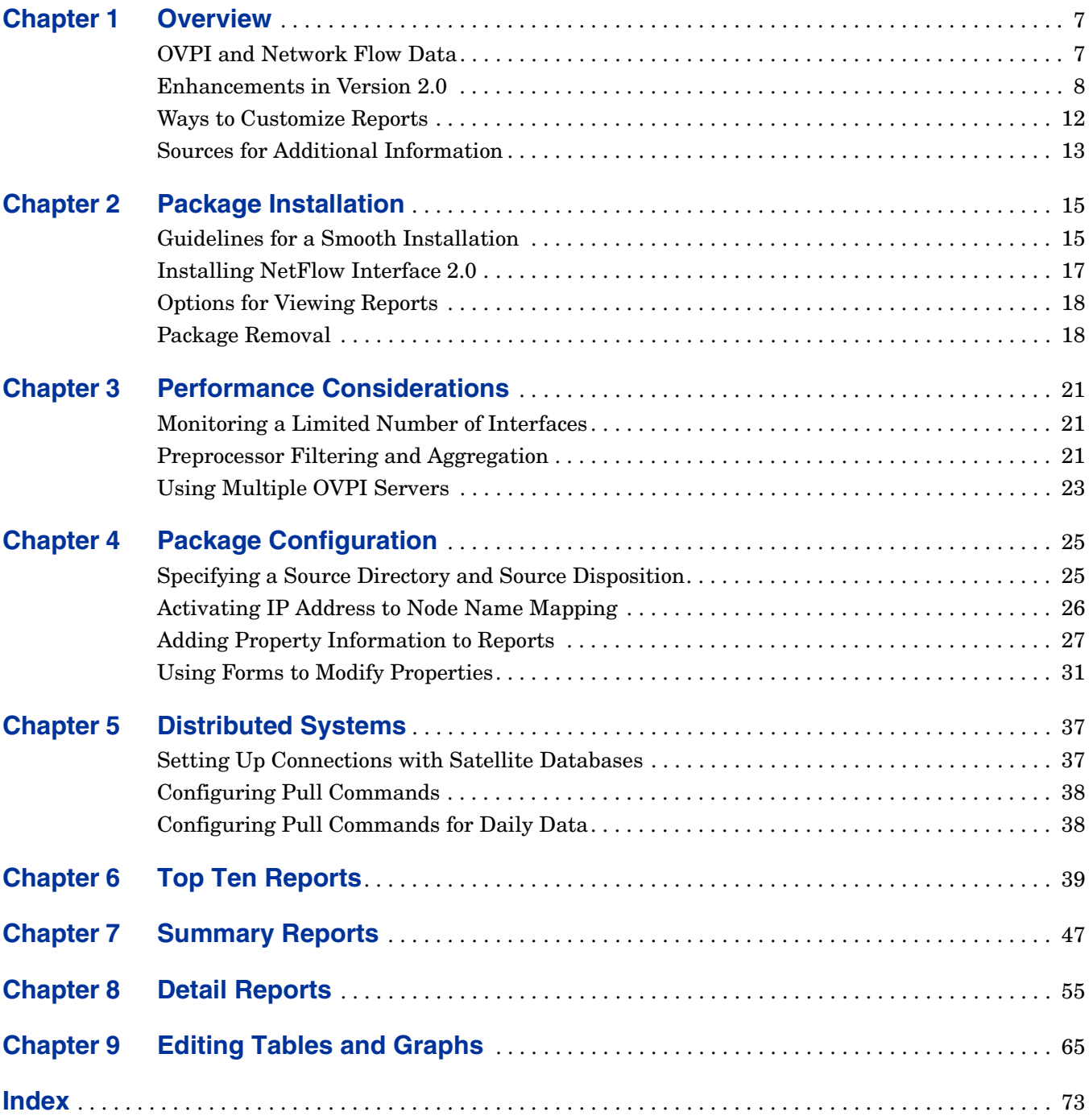

*Contents*

# **Chapter 1**

# <span id="page-6-0"></span>**Overview**

A flow is a sequence of packets of the same protocol moving in the same direction between two devices. Many network devices, including routers and switches, are able to compile flow data about the traffic that moves in and out of interfaces. If the network device can be configured to send flow data at regular intervals to a flow collector application, such as Cisco's NetFlow FlowCollector and HP's Internet Usage Manager (IUM), the flow collector application will aggregate network flow data. Once aggregated, this data is available for collecting, filtering, processing, and reporting.

This chapter covers the following topics:

- OVPI and network flow data
- Enhancements in version 2.0
- Folders and reports; an overview of the generic reports
- The role of the NetFlow Preprocessor
- The role of the NetFlow Datapipe
- Ways to customize reports
- Sources for additional information

# <span id="page-6-1"></span>**OVPI and Network Flow Data**

HP OpenView Performance Insight, commonly known as OVPI, is the operating environment for a growing number of reporting solutions. Each reporting solution consists of a report pack and at least one datapipe. When you install the datapipe, you configure OVPI for data collection; when you install the report pack, you configure OVPI for data summarization and aggregation. Using the directives supplied by the datapipe and the report pack, OVPI collects data, performs numerous calculations, and displays trending analysis in a set of report templates.

The NetFlow Interface Report Pack analyzes network flow data generated by routers and switches. No data will be available for analysis until the devices in your network have been configured to produce network flow data. Once your devices are configured to produce network flow data, and once network flow data is being generated, NetFlow Interface reports will mine IP traffic and unearth useful statistics about usage and performance.

A word of advice: Consider running the NetFlow Interface package and the Interface Reporting package concurrently. Interface Reporting will flag instances of high utilization. However, if you are also running NetFlow Interface, you can find out precisely which clients, servers, applications, or TOS values are contributing to high utilization.

# <span id="page-7-0"></span>**Enhancements in Version 2.0**

Version 2.0 was released with RNS 4.0 in October 2003. Version 2.0 was released unchanged with RNS 5.0 in April 2004. Version 2.0 installs on OVPI 4.6 and OVPI 5.0 and supports Sybase database management software only. Version 2.0 does not support Oracle database management software.

The primary enhancements in version 2.0 are report parameterization and change forms. Constraining the data in a report by editing a parameter, or by launching an object-specific report from the Management Console, is discussed below under Ways to Customize Reports. These are the new change forms:

- Update Interface Customer
- Update Interface Location
- Update Interface Speed
- Update Interface Description

## **Folders and Reports**

NetFlow Interface contains five folders. The table below lists the contents of each folder.

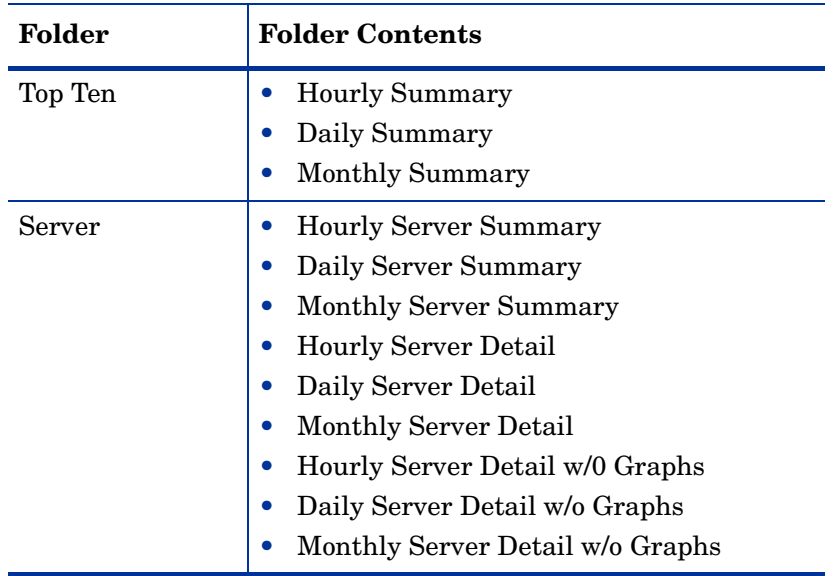

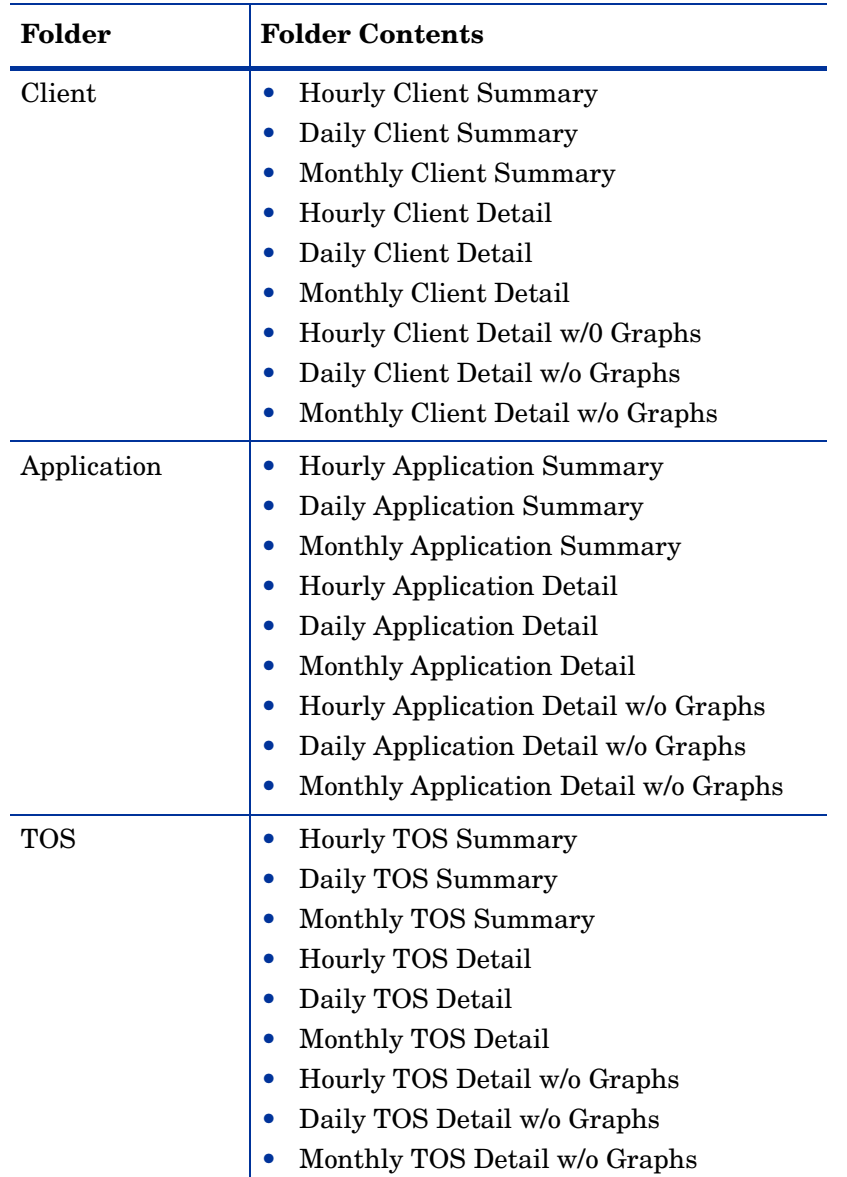

# **Generic Report Types**

NetFlow Interface contains four generic reports:

- Top Ten
- Summary
- Detail
- Detail without Graphics

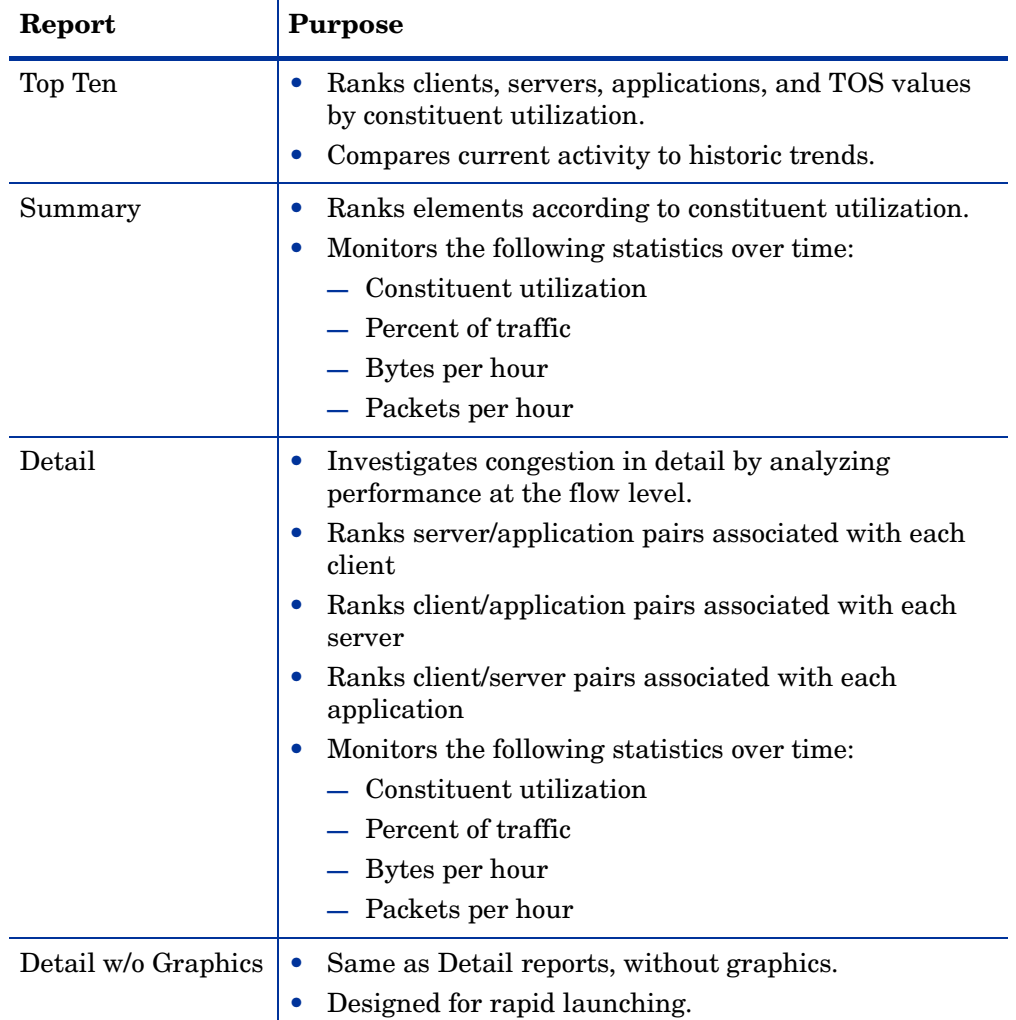

The following table explains the purpose of each generic report.

#### **The Role of the NetFlow Preprocessor**

The NetFlow Preprocessor performs the following tasks:

- Identifies well-known applications
- Allows you to specify non-standard or custom applications
- Identifies the client and server for each flow
- Groups multiple IP addresses into a single domains
- Filters out unwanted data produced by the flow collection application
- Aggregates data produced by the flow collection application
- Creates bi-directional records by matching flows from clients to flows from servers
- Reformats data for the NetFlow Interface Datapipe

Filtering is crucial. Filtering reduces the processing load on the OVPI server and eliminates a vast quantity of unnecessary data pertaining to flows you do not care about. The NetFlow Preprocessor *must* be configured for filtering. As explained in more detail in the *NetFlow Preprocessor Installation and Configuration Guide*, the filtering you implement can take place before aggregation, after aggregation, or before and after aggregation. The following types of filtering take place before aggregation:

- Client/server filtering
- Application filtering

The following types of filtering take place after aggregation:

- Top x flows
- Inclusion percentile
- Minimum bytes per second

Do not forget that the NetFlow Interface Datapipe and the NetFlow Interface Report Pack cannot function unless the data produced by the flow collection application is in Cisco DetailCallRecord format. *No other format is acceptable.*

## **The Role of the NetFlow Interface Datapipe**

The NetFlow Interface Datapipe is a separate package and installing it is mandatory. The NetFlow Interface Datapipe performs three tasks:

- Calls the OVPI import process (ee\_collect)
- Normalizes data into an internal database format required by the report pack
- Populates report pack base tables every 15 minutes (the default)

The NetFlow Interface Datapipe includes an optional translation utility that is disabled by default. The purpose of this utility is to map IP addresses to node names, and thereby prevent data from being lost when a device changes its IP address. If you enable this utility, you must make sure that the SourceDirectory directive for the NetFlow Interface Datapipe matches the output directory for the translation utility. For more information about the translation utility and how to modify path directives, see Chapter 5, Package Configuration.

## **Integration with NNM**

If you have already integrated OVPI with Network Node Manager, the NetFlow Interface package will integrate smoothly with the fault management capabilities of Network Node Manager. NetFlow Interface reports will appear in the Report Launchpad window. This window can be opened from NNM ovw and from Home Base Dynamic Views. If launching a report as quickly as possible matters, the NNM operator should select the "without graphics" version of the report.

# <span id="page-11-0"></span>**Ways to Customize Reports**

The contents of a report can be customized by applying group filters, by importing interface properties, by editing parameters, and by editing tables and graphs. When you apply a group filter, your goal is to change how the entire package appears to a particular group of users. If you edit a report, you are making a temporary change to one report. For more information about editing tables and graphs, also known as selecting a different view option for tables and graphs, see Chapter 9, Editing Tables and Graphs.

#### **Group Filters**

If you intend to share your reports with customers, or let divisions within your enterprise see division-specific performance data, you will want these reports to be customer-specific, containing data limited to one customer. Creating customer-specific reports is an administrator task that involves the following steps:

- Importing custom property information (customer names and device locations) using Common Property Tables 3.0
- Creating a group account for all of the users affiliated with a particular customer
- Creating a group filter for the group account

For more information about creating filters for group accounts, refer to the *HP OpenView Performance Insight 5.0 Administration Guide.*

## **Importing Property Data**

The reports in NetFlow Interface will display node-level property data as well as interfacelevel property data. Node-level property data is inherited from Common Property Tables. Interface-level property data is inherited from Interface Reporting. If you want to update node-level property data, use the update forms that come with Common Property Tables. If you want to update interface-level property data, you can either import a file that contains your updates, or use the property update forms that come with Interface Reporting.

#### **Report Parameters**

Editing a parameter applies a constraint. The constraint filters out the data you do not want to see. If you were to edit the Customer Name parameter, data for every customer except the customer you typed in the Customer Name field would drop from the report. Similarly, if you edited the Location Name, data for all locations except the location you typed in the Location Name field would drop from the report.

NetFlow Interface 2.0 supports the following parameters:

- Customer ID
- Customer Name
- Device
- Location Name
- **Interface**
- Start-Time
- End-Time
- Client Name
- Server Name
- Application Name

Some reports support every parameter in this list, while most reports support a subset of this list. To edit parameters, click the **Edit Parameters** icon at the bottom right-hand corner of the report. When the **Edit Parameters** window opens, type the constraint in the field and then click **Submit**.

# <span id="page-12-0"></span>**Sources for Additional Information**

For information regarding the latest enhancements to NetFlow Interfaces and any known issues affecting this package, refer to the *NetFlow Interface Report Pack 2.0 Release Statement*. You may also be interested in the following documents:

- *NetFlow Interface Datapipe 2.0 Release Statement*
- *NetFlow Preprocessor 3.0 Installation and Configuration Guide*
- *Interface Reporting Report Pack 4.0 User Guide*
- *Interface Discovery Datapipe 2.0 User Guide*
- *Interface Reporting ifEntry Datapipe 2.0 User Guide*
- *Thresholds Module 5.0 User Guide*
- *NNM/OVPI Integration Module 2.0 User Guide*
- *RNS 5.0 Release Notes, April 2004*

Manuals for the reporting solutions that run on OVPI are packaged with the reporting solutions on the RNS 5.0 CD. Look for the PDF in the documents directory. Manuals for the reporting solutions are also posted to the following web site:

#### **http://support.openview.hp.com**

Select **Technical Support** > **Product Manuals** to reach the **Product Manuals Search** page. The user guides for OVPI are listed under **Performance Insight**. The user guides for report packs, datapipes, and preprocessors are listed under **Reporting and Network Solutions**.

Each manual listed under **Reporting and Network Solutions 5.0** indicates the month and year of publication. If a user guide is revised and reposted, the date will change. Check this site for updates before using an older PDF that is not the latest PDF available.

*Sources for Additional Information*

**Chapter 2** 

# <span id="page-14-0"></span>**Package Installation**

This chapter covers the following topics:

- Guidelines for a smooth installation
- Using Package Manager to install NetFlow Interface 2.0
- Options for viewing reports
- Package removal

# <span id="page-14-1"></span>**Guidelines for a Smooth Installation**

The RNS 5.0 CD includes NNM components as well as OVPI report packs. When you insert the RNS 5.0 CD and launch the package extraction menu, the install script extracts every OVPI package on the CD and copies the results to the Packages directory on your system. When the extraction process finishes, the install script prompts you to start OVPI and launch the Package Manager install wizard.

If you have already extracted OVPI packages from the RNS 5.0 and installed various packages, you can install NetFlow Interface 2.0 simply by starting Package Manager and following the familiar on-screen instructions. Before getting to that step, review the following guidelines.

## **Prerequisites**

Make sure the following software is already installed before installing NetFlow Interface 2.0:

- **OVPI** 5.0
- Any OVPI 5.0 Service Pack available for installation

If you need help installing a Service Pack, refer to the release notes that were distributed with the Service Pack.

# **Upgrading Common Property Tables**

If you are running an older version of Common Property Tables, you need to upgrade that package to version 3.0. If you are *not* running any version of Common Property Tables, let Package Manager install Common Property Tables 3.0 for you when you install NetFlow Interface 2.0.

Do not install the upgrade for Common Property Tables *and* other packages at the same time. Install the upgrade package for Common Property Tables and *only* the upgrade package for Common Property Tables. For more information about installing and using Common Property Tables, refer to the *Common Property Tables 3.0 User Guide*.

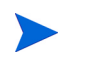

Common Property Tables includes forms. You will not have access to these forms unless you enable the Deploy Reports option when you install the upgrade package for Common Property Tables.

# **Resolving Directory Issues**

Resolve the following directory issues before proceeding with installation:

- **1** Select a directory where NetFlow Preprocessor will deposit data. (This information will also be needed for proper configuration of the NetFlow Preprocessor.) If this directory does not already exist, create it.
- **2** Decide whether you will use the optional IP address to node name conversion utility. If you are going to use it, you must select or create a second directory.
- **3** Decide whether you will archive output from the NetFlow Preprocessor. If you are going to archive this data, you must select or create a third directory.

None of these directories should be used for any other purpose. For details about how to accomplish steps 1 though 3, see Chapter 5, Package Configuration.

## **Distributed Environments**

Observe the following rules if you intend to run NetFlow Interface as a distributed system across multiple servers:

- The central server and every satellite server must be running OVPI 5.0 and all available Service Packs for OVPI 5.0.
- The NetFlow Interface Datapipe belongs on any server that receives data from a NetFlow Preprocessor. This includes the central server, if the central server receives data from a NetFlow Preprocessor.
- When you install the report pack on a satellite server, do not deploy reports. Deploy reports once, from the central server.

Running NetFlow Interface as a distributed system also entails setting up connections between the central server and satellite servers and configuring trendcopy pull commands. For details, see Chapter 6, Distributed Systems.

# <span id="page-16-0"></span>**Installing NetFlow Interface 2.0**

Perform the following tasks to install NetFlow Interface 2.0:

- Task 1: Extract packages from the RNS 5.0 CD.
- Task 2: If necessary, upgrade to Common Property Tables 3.0.
- Task 3: Install NetFlow Interface and NetFlow Interface Datapipe.

#### **Task 1: Extract packages from the RNS 5.0 CD**

- **1** Log in to the system. On UNIX systems, log in as root.
- **2** Stop OVPI Timer and wait for processes to terminate.

#### *Windows*: Select **Settings > Control Panel** > **Administrative Tools > Services**

*UNIX*: As root, do one of the following:

HP-UX: **sh /sbin/ovpi\_timer stop**

Sun: **sh /etc/init.d/ovpi\_timer stop**

- **3** Insert the RNS 5.0 CD. On Windows, a Main Menu appears automatically; on UNIX, mount the CD if the CD does not mount automatically, navigate to the top level directory on the CD, and run the **./setup** command.
- **4** Type **1** in the choice field and press **Enter**. The install script displays a percentage complete bar. When the copy is complete, the install script starts the Package Manager install wizard. The Package Manager welcome window opens.

When the extraction of packages to the Package directory finishes, you can navigate to the Packages directory to see the results. The Packages directory will include a folder for NetFlow Interface and a separate folder for NetFlow Interface Datapipe. The following folders appear under NetFlow Interface:

- NetFlow Interface.ap
- NetFlow Interface Demo.ap

The following folder appears under the NetFlow Interface Datapipe folder:

• NetFlow\_Interface\_Datapipe.ap

Installing the demo package is optional. You can install the demo package by itself, with no other packages, or you can install the demo package along with everything else. Reports in the demo package are interactive, the linking between selection tables and graphs operates normally, and you may experiment with editing parameters and changing the default view of individual tables and graphs.

#### **Task 2: Upgrade to Common Property Tables 3.0**

This task is only necessary if you are currently running an older version of Common Property Tables. Upgrade to version 3.0 by installing the version 2.2 to 3.0 upgrade package. Make sure the Deploy Reports option is enabled. When the install finishes, click **Done** to return to the Management Console.

#### **Task 3: Install NetFlow Interface 2.0**

**1** From the Management Console, select **Tools > Package Manager**. The Package Manager welcome window opens.

- **2** Click **Next**. The Package Location window opens.
- **3** Click the **Install** radio button.
- **4** Approve the default installation directory or select a different directory if necessary.
- **5** Click **Next**. The Report Deployment window opens.
- **6** Accept the default for Deploy Reports; also accept the defaults for application server name and port.
- **7** Type your user name and password for the OVPI Application Server.
- **8** Click **Next**. The Package Selection window opens.
- **9** Click the check box next to the following packages:

*NetFlow\_Interface 2.0*

*NetFlow\_Interface\_Datapipe 2.0*

- **10** Click **Next**. The Type Discovery window opens. Disable the default and click **Next**. The Selection Summary window opens.
- **11** Click **Install**. The Installation Progress window opens and the install begins. When the install finishes, a package install complete message appears.
- **12** Click **Done** to return to the Management Console.

# <span id="page-17-0"></span>**Options for Viewing Reports**

Before reports can be viewed using a web browser, they must be deployed. During the preceding installation step, you enabled the Deploy Reports option. As a result, NetFlow Interface reports are deployed and available for remote viewing.

The method of report viewing available to you depends on how OVPI was installed. If the client component is installed on your system, you have access to Report Viewer, Report Builder, and the Management Console. From the Management Console you have access to Object Manager. Use Object Manager to launch a report by selecting an object and clicking **Reports Specific Tasks**. If the client component was not installed on your system, your only option is to view reports remotely using the Web Access Server.

For more information about the client component, refer to the *Performance Insight Installation Guide*. For details about using Object Manager, refer to the *Performance Insight Administration Guide*. For more information about deploying, viewing, and undeploying reports, refer to the *Performance Insight Guide to Building and Viewing Reports*.

# <span id="page-17-1"></span>**Package Removal**

If you remove the NetFlow Interface package, Package Manager will automatically remove the NetFlow Interface Datapipe. Follow these steps to uninstall NetFlow Interface 2.0:

- **1** Log in to the system. On UNIX systems, log in as root.
- **2** Stop OVPI Timer and wait for processes to terminate.

*Windows*: Select **Settings > Control Panel** > **Administrative Tools > Services**

*UNIX*: As root, type one of the following:

HP-UX: **sh /sbin/ovpi\_timer stop**

Sun: **sh /etc/init.d/ovpi\_timer stop**

- **3** Select **HP OpenView > Performance Insight > Package Manager**. The Package Manager welcome window opens.
- **4** Click **Next.** The Package Location window opens.
- **5** Click the **Uninstall** radio button.
- **6** Click **Next.** The Report Undeployment window opens.
- **7** If NetFlow Interface reports were deployed from this server, accept the defaults for Undeploy Reports, Application Server Name, and Port. Otherwise, clear the check box and skip to step 9.
- **8** Type the username and password for *trendadm*.
- **9** Click **Next.** The Package Selection window opens.
- **10** Click the check box next to the following packages:

*NetFlow Interface*

*NetFlow Interface Demo* (if installed)

- **11** Click **OK.**
- **12** Click **Next.** The Selection Summary window opens.
- **13** Click **Uninstall.** The Progress window opens and the removal process begins. When removal finishes, the package removal complete message appears.
- **14** Click **Done** to return to the Management Console.
- **15** Restart OVPI Timer.

*Windows*: Select **Settings > Control Panel** > **Administrative Tools > Services**

*UNIX*: As root, type one of the following:

HP-UX: **sh /sbin/ovpi\_timer start**

Sun: **sh /etc/init.d/ovpi\_timer start**

*Package Removal*

# <span id="page-20-0"></span>**Performance Considerations**

A single interface can generate a staggering quantity of network flow data. So consider the amount of network flow data generated by a thousand interfaces. That's a lot of network flow data, more than enough to overwhelm your OVPI server. But what if only a small subset of interfaces is producing network flow data—and filtering is not implemented? Your OVPI server will be overwhelmed by even that much network flow data, no doubt about it.

This chapter covers the following topics:

- The importance of monitoring a limited number of interfaces
- Ways the NetFlow Preprocessor can filter and aggregate network flow data
- Using multiple OVPI servers

# <span id="page-20-1"></span>**Monitoring a Limited Number of Interfaces**

Under normal circumstances, most of interfaces in a network have light to moderate loading, while just a few interfaces are congested. If the goal of analyzing network flow data is to help troubleshoot network problems, then generating, collecting, and reporting a lot of information about interfaces that are not congested might be unwise.

Since Interface Reporting focuses on interface utilization levels, you could let Interface Reporting monitor interface performance, initiate network flow data for a particular interface or router only when problems arise, and then turn to the NetFlow Interface Report Pack to analyze those flows in detail. This approach is efficient, but not especially proactive.

If certain interfaces are critical and if they deserve constant monitoring, you could configure those interfaces to generate network flow data continuously. However, if you are continuously generating flow data from a limited number of interfaces, you still need to take advantage of the filtering and aggregation performed by the NetFlow Preprocessor.

# <span id="page-20-2"></span>**Preprocessor Filtering and Aggregation**

If you intend to collect network flow data from a subset of interfaces, you still need to do something about insignificant flows, otherwise insignificant flows will cripple performance. To prevent that from happening, you must configure the NetFlow Preprocessor to apply one or more of the filtering and aggregation techniques described below. (For additional details about each technique, refer to the *NetFlow Preprocessor User Guide*.)

## **Client/Server Filtering**

The preprocessor can filter and aggregate based on the IP addresses of the clients and servers. For example, you could configure the preprocessor to limit output to flows that originate or terminate at one IP address within a specified set of IP addresses. The other flows would be discarded or grouped into a DEFAULT flow.

In addition, you can group multiple IP addresses and/or address ranges together and treat them as if they were a single device. For example, the flows from all devices in a single location or sub-net could be grouped together and reported on as if they originated from a single device. This would allow you to look at capacity between sites or sub-nets at a higher level without getting lost in all the individual clients and servers.

# **Application Filtering**

The NetFlow Preprocessor determines the application associated with a flow by looking up the protocol and port number from a list of "well-known" and registered applications. This list can be expanded to include additional applications, and shortened so that it includes only the applications that interest you. Flows for unknown applications can be discarded or grouped together as a DEFAULT application. Although doing so is **not** recommended, the preprocessor can also create arbitrary applications based on the protocol and port numbers for flows with unknown applications. Create such applications only when absolutely necessary.

# **Top X Flows**

The NetFlow Preprocessor can restrict the number of rows of output generated for each reporting period for each router. If you configure this restriction, the preprocessor will order the flows from largest to smallest and output only the number of rows specified. The remaining flows are discarded. Since the majority of traffic through a router is generated by a relatively small number of flows, this feature allows you to retain high-impact flows and discard low-impact flows.

# **Include Percentile**

This filter allows you to specify the percentage of the traffic to report on. Typically, the traffic in a network consists of a small number of flows that account for a high percentage of traffic and a large number of flows that constitute a small percentage of traffic. When this feature is enabled, the preprocessor will output flows, starting with the largest and descending, until the percentage of total traffic you specified has been reached. The remaining flows are discarded.

# **Minimum Bps**

This filter eliminates all flows that do not generate a minimum amount of traffic (bytes per second) during the reporting period.

# <span id="page-22-0"></span>**Using Multiple OVPI Servers**

You can install NetFlow Interface on a stand-alone OVPI server or you can install NetFlow Interface on multiple OVPI servers. If the amount of data generated is still more than one OVPI server can handle—even though you limited the number of monitored interfaces and applied one or more filtering techniques—then the only solution is to spread the data out over two OVPI servers.

If you decide that multiple OVPI servers are necessary, you have the option of copying all processed data to a central server and viewing reports covering all interfaces, or you may want to let each satellite server display reports covering a subset of interfaces. If you want each satellite server to display reports covering a subset of interfaces, then you will need to enable the option to deploy reports when you install the NetFlow Interface package on a satellite server.

*Using Multiple OVPI Servers*

# <span id="page-24-0"></span>**Package Configuration**

This chapter will help you with the following tasks:

- Supplying SourceDirectory information to the NetFlow Interface Datapipe
- Supplying SourceDisposition information to the NetFlow Interface Datapipe
- Activating IP address-to-node name mapping
- Adding property information to reports
- Using forms to update properties

# <span id="page-24-1"></span>**Specifying a Source Directory and Source Disposition**

Before it can begin to collect data, the NetFlow Interface Datapipe must know:

- Where the NetFlow Preprocessor is storing its output
- What to do with the output after data collection is complete

This information is contained in the NetFlowIFDP.teel file. The SourceDirectory directive in this file indicates where the data files are located, while the SourceDisposition in this file indicates what to do with the data files after they have been imported. The default for SourceDirectory is not valid, you *must* change it. The default for SourceDisposition is to delete source data files once they have been collected. This default is valid. If desired, instead of deleting source data files, you can archive the files by moving them to another directory.

The scope of this task, changing directives, is affected by when you are doing it. If you are changing directives before you install the NetFlow Interface package, you have less to do, since the NetFlowIFDP.teel file is located in one place only:

```
{DPIPE_HOME}/packages/NetFlow_Interface_Datapipe/
NetFlow_Interface_Datapipe.ap
```
If you are performing this task after you install the NetFlow Interface package, you have more to do, since the TEEL file is now in two places:

```
NetFlow_Interface_Datapipe.ap 
{DPIPE_HOME}/lib
```
If you are changing directives after installation, make sure that you modify both instances of the TEEL file.

# **Specifying a Valid Source Directory**

Follow these steps to change the SourceDirectory directive:

- **1** Navigate to the appropriate directory and open the directory.
- **2** Locate the NetFlowIFDP.teel file.
- **3** Locate the SourceDirectory default path; look for the line beginning with SourceDirectory =
- **4** Change the path; replace the existing path with the complete path name to the new directory; begin the new path name just after the equals sign  $( = )$ . For example:

Windows

```
SourceDirectory=C:\PreProcessorOutputDir\NETFLOW-PP*
```
UNIX

SourceDirectory=/home/OVPI/PreProcessorOutputDir/NETFLOW-PP\*.

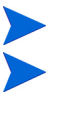

Leave the file filter as specified in the original SourceDirectory.

If you enable the optional IP address-to-node name translation utility, the SourceDisposition *must* point to the output directory for the translation utility.

## **Source Disposition**

Follow these steps to change the SourceDisposition directive:

- **1** Navigate to the appropriate directory and open the directory.
- **2** Locate the NetFlowIFDP.teel file.
- **3** Locate the SourceDisposition directive; look for the line beginning with SourceDisposition = delete
- **4** Change this line to SourceDisposition = move,[archive path]

where *archive path* is the full path to the archive directory.

# <span id="page-25-0"></span>**Activating IP Address to Node Name Mapping**

Network flow data uses IP addresses to identify clients and servers. If an IP address for a particular device changes, what happens? Unless some means of IP address-to-node name translation is available, the link between old performance data (linked to the old IP address) and new performance data (linked to the new IP address) will be lost.

The NetFlow Interface Datapipe includes a mapping utility that translates IP addresses to node names. The translation is accomplished by looking up the IP address in the HOSTS file (or a mapping file you produce yourself) and replacing the IP address with the corresponding node name, assuming the IP address is found.

By default the mapping utility is disabled. Follow these steps to enable it:

**1** Navigate to the {DPIPE\_HOME}/scripts directory.

**2** Open the NetFlowIFDP\_addr2name.pro file. Locate this line:

{DPIPE\_HOME}/bin/perl {DPIPE\_HOME}/bin/addr2name.pl -m "" -i [Input Directory] -o [Output Directory]

- **3** Change *Input Directory* to the full path of the directory where the NetFlow Preprocessor writes its output.
- **4** Change *Output Directory* to the full path to the SourceDirectory directive specified in the preceding section.
- **5** *Optional.* If you are using a mapping file other than the HOSTS file, replace the **""** after the **-m** with the full path to the file to be used.

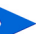

Your mapping file must adhere to format of a standard HOSTS file.

**6** Navigate to the {DPIPE\_HOME}/lib directory. Locate the following line in the trendtimer file:

```
#15 - - {DPIPE HOME}/bin/trend proc -f {DPIPE HOME}/scripts/
NetFlowIFDP_addr2name.pro
```
- **7** Remove the # from the beginning of the line.
	- The addr2name translation utility supports a 1-to-1 mapping between IP M addresses and node names. If a node has more than one IP address, then you have to (1) aggregate the IP addresses (using the IP domain feature of the NetFlow Preprocessor) or (2) map each IP address to a different node name, for example: SameNode1, SameNode 2. For more information about the IP domain feature, refer to the *NetFlow Preprocessor Installation and Configuration Guide*.

# <span id="page-26-0"></span>**Adding Property Information to Reports**

NetFlow Interface cannot calculate performance statistics unless it has access to special information about monitored interfaces. This special information includes interface type (full- /half-duplex) and speed. If the Interface Reporting package is installed, and if the devices monitored by Interface Reporting are also producing network flow data, NetFlow Interface will inherit this special information from Interface Reporting. If Interface Reporting is not installed, or if the package is installed but the devices producing network flow data are not being monitored by Interface Reporting, you will have to import the missing information.

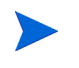

If you do not provision the missing information by importing it, reports will not display utilization and all interfaces will display as full duplex.

Before getting to this procedure, it is important to mention that NetFlow Interface reports display owners and locations for clients and servers. Assigning owners and locations to clients and servers is handled through the Common Property Tables package, not the procedure described below. For information about the property import utility packaged with Common Property Tables, refer to the *Common Property Tables 3.0 User Guide*.

# **Creating the Property Data File**

The first step is to generate a property file that contains the interface information you want to import. There are three ways to generate this file:

- **1** Export data from a provisioning or network management system.
- **2** Create a tab-delimited property file yourself, using a text editor or a spreadsheet application such as Excel.
- **3** Use the NetFlowIF\_exportIFdata.pro process to export existing property data from OVPI.

#### **Method 1**

The data you export must be formatted in accordance with the file format described below under Property File Format. Use all the columns shown, and make sure that the sequence of columns matches the sequence shown in the table. Do not use quotes. Name the file Interface\_Property.dat and place the file here:

```
{DPIPE_HOME}/data/PropertyData
```
#### **Method 2**

Create the file in accordance with the file format described below in the Property File Format section. Use all the columns shown in the table, and make sure that the sequence of columns is correct. Do not use quotes. Name the file Interface\_Property.dat and place the file in the PropertyData directory. The full path is:

```
{DPIPE_HOME}/data/PropertyData
```
#### **Method 3**

To generate property files using the NetFlowIF\_exportIFdata.pro process, run the following command from the **{DPIPE\_HOME}/scripts** directory:

```
trend_proc -f NetFlowIF_exportIFdata.pro
```
This command generates a tab-delimited property file, places the file in a directory, and appends the file names with a timestamp. The appended file name is:

Interface\_Property.dat.<timestamp>.

and the directory is:

{DPIPE\_HOME}/data/PropertyData

The file you just generated can be edited by hand in a text editor, or loaded into a spreadsheet application such as Excel. If you use Excel, export the data into a tab-delimited file when you are done.

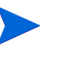

The property data columns for node name and interface name must match the corresponding values in the database and each node name/interface combination should be listed only once in the data file. If new values, that is, values not currently in the database, are introduced into these columns, a new element will be created in the database.

# **Property File Format**

The following table describes the format of the property file. If you are creating this file yourself, your file must adhere to this format. The sequence of fields left to right in your file must follow this sequence of attributes top to bottom, and your attributes must be delimited by tabs, not spaces. (If you export this information from OVPI, the contents of the file will be correctly formatted.)

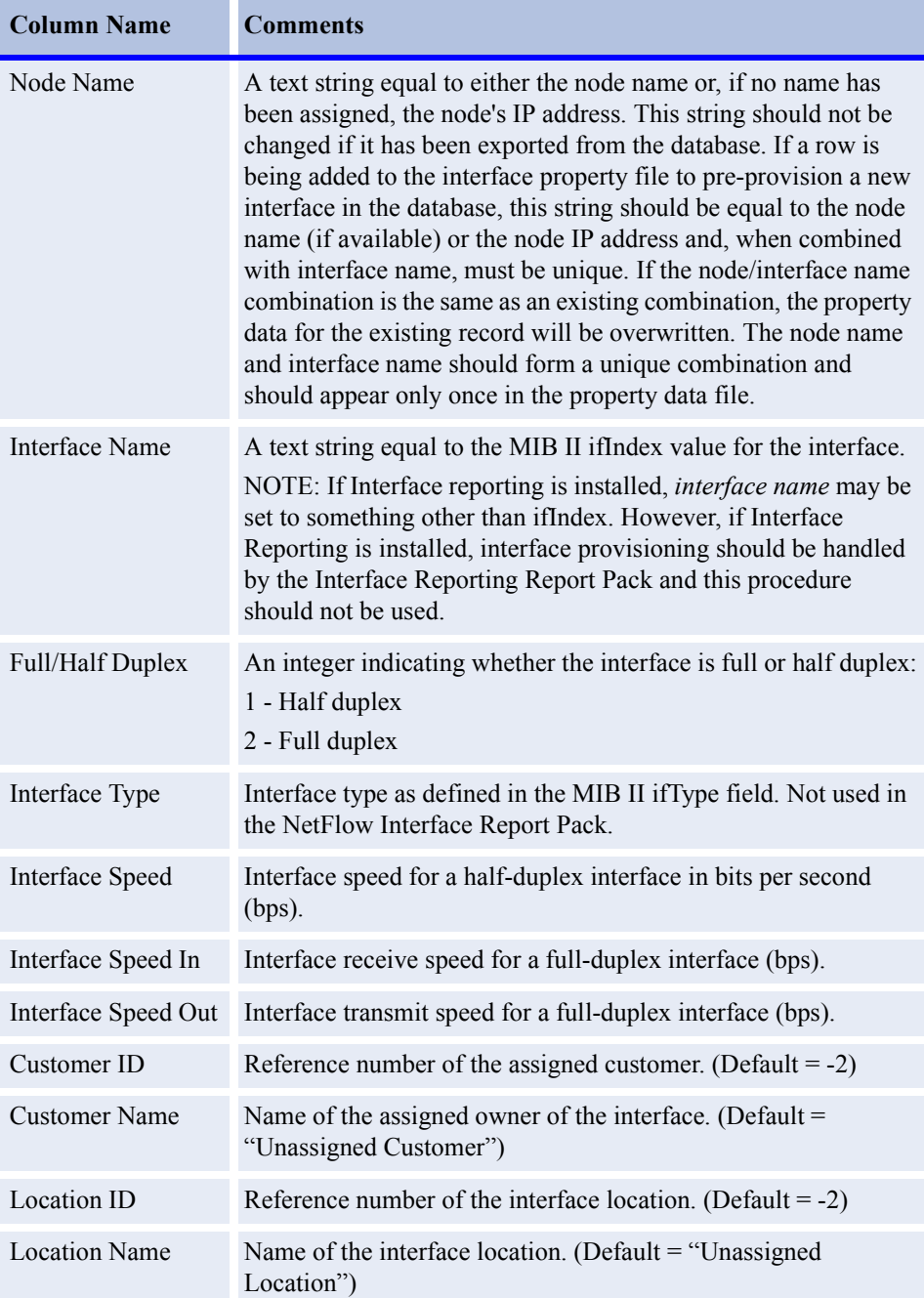

## **Importing the Property File**

OVPI is configured to import property data every night at midnight. If desired, you can run the import manually at any time. To run the import manually, type the following command from the **{DPIPE\_HOME}/scripts** directory:

```
trend_proc -f NetFlowIF_importIFdata.pro
```
#### **Changing the Defaults for Property Information**

The NetFlow Interface Report Pack is configured to import interface property from, and export interface property to, the following directory:

{DPIPE\_HOME}/data/PropertyData

By default, the import takes place at midnight. In some situations, it may be wise to create a new import directory, create a new export directory, or change the run time. To modify the import directory, change the SourceDirectory directive; to modify the export directory, change the export statement; to modify the run time, change the offset that determines when the NetFlowIF\_importIFdata.pro command runs.

#### **Changing the Default Source Directory**

The OVPI import utility uses the **NetFlowIF\_Property.teel** file to locate the directory where the property import file resides. The TEEL file includes a SourceDirectory directive that specifies the full path to the property import file.

Before the NetFlow Interface package is installed, the **NetFlowIF\_Property.teel** file is located in one place only, here:

{DPIPE\_HOME}/packages/NetFlow\_Interface/NetFlow\_Interface.ap

After you install the NetFlow Interface package, the **NetFlowIF\_Property.teel** file is located in two places:

```
{DPIPE_HOME}/packages/NetFlow_Interface/NetFlow_Interface.ap
```
{DPIPE\_HOME}/lib

If you are modifying the SourceDirectory after package installation, make sure you modify both instances of this TEEL file.

Follow these steps to modify the SourceDirectory:

- **1** Navigate to the directory and open it.
- 2 Locate the NetFlowIF Property.teel file.
- **3** Locate the SourceDirectory default path; look for the line beginning with SourceDirectory =

**4** Change the path, replacing the existing path with the complete path name to the new directory; begin the new path name just after the equals sign  $( = ).$ 

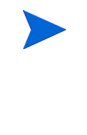

Leave the file filter as specified in the original SourceDirectory. The SourceDisposition directive can be changed at this time as well. The default is to keep the data file by leaving it in the source directory. To delete the file, change the disposition to **delete;** to archive the file, change the disposition to **move**.

#### **Changing the Default Export Directory**

The default export directory is specified in the NetFlowIF\_exportIFdata.pro file. Prior to installation, this file exists in one place:

{DPIPE\_HOME}/packages/NetFlow\_Interface/NetFlow\_Interface.ap

Following installation, this file is located in two places:

```
{DPIPE_HOME}/packages/NetFlow_Interface/NetFlow_Interface.ap
```
{DPIPE\_HOME}/scripts

If you are modify the default after installation, make sure that you make the change to both instances of the file.

Follow these steps to change the default export directory:

- **1** Navigate to the directory and open it.
- 2 Locate the NetFlowIF exportIFdata.pro file.
- **3** Locate the trend\_export statement; replace the existing path after the -o with the complete path to the new directory.

#### **Changing the Default Run Time**

The default run time for the automatic import process is 12:00 midnight. To change the default setting do the following:

- **1** In the TREND/lib directory, double-click the trendtimer.sched.
- **2** Scroll down the file and locate the line that defines the interval and offset for the trend\_proc that executes the NetFlowIF\_importIFdata.pro command. It should look like this:

```
24:00+24:00 - {DPIPE_HOME}/bin/trend_proc -f {DPIPE_HOME}/scripts/
NetFlowIF_importIFdata.pro
```
**3** Modify the offset indicator, the number immediately after the plus (+) sign. For example, if you change 24:00 to 18:00, the import utility will run at 18 hours after midnight, or 6:00 P.M.

# <span id="page-30-0"></span>**Using Forms to Modify Properties**

NetFlow Interface 2.0 provides several forms for updating interface properties. Exporting existing property data from OVPI, modifying that file, and then importing your modifications is no longer necessary. Use the forms to:

- Update the customer assigned to an interface
- Update the location assigned to an interface
- Update the description of an interface
- Update the speed of an interface

Customers and locations are imported for the first time by using the forms or the batch-mode property import that come with the Common Property Tables package. For details, refer to the *Common Property Tables 3.0 User Guide*.

#### **Update Interface Customer**

Follow these steps to open the form and update the customer assigned to the interface:

- **1** Select **HP OpenView > Performance Insight > Management Console**.
- **2** Click **Objects**, navigate to the interface you want to update, and select it. If you want to update all of the interfaces on a device, navigate to a device and select it. The Update Interface Customer form appears in a list under **Object Specific Tasks**.
- **3** Double-click **Update Interface Customer**. The form opens.

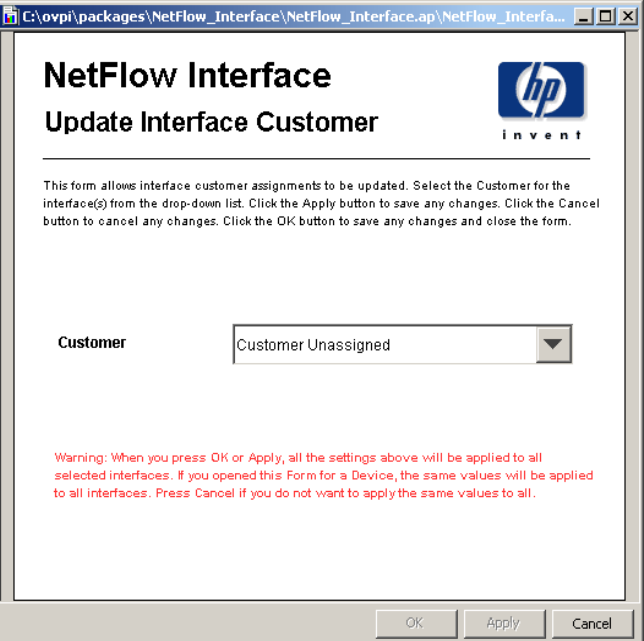

- **4** Update the customer assignment.
- **5** Click **Apply** to save changes, **OK** to save changes and close the form, or **Cancel** to close the form without saving changes.

#### **Update Interface Location**

Follow these steps to open the form and update the location assignment:

**1** Select **HP OpenView > Performance Insight > Management Console**.

- **2** Click **Objects**, navigate to the interface you want to update, and select the interface. (If you want to update all of the interfaces on a device, navigate to the device and select it.) The Update Interface Location form appears in a list under **Object Specific Tasks**.
- **3** Double-click **Update Interface Location**. The form opens.
- **4** Update the location assignment using the selection list.
- **5** Click **Apply** to save changes, **OK** to save changes and close the form, or **Cancel** to close the form without saving changes.
- **6** Click **Apply** to save changes, **OK** to save changes and close the form, or **Cancel** to close the form without saving changes.

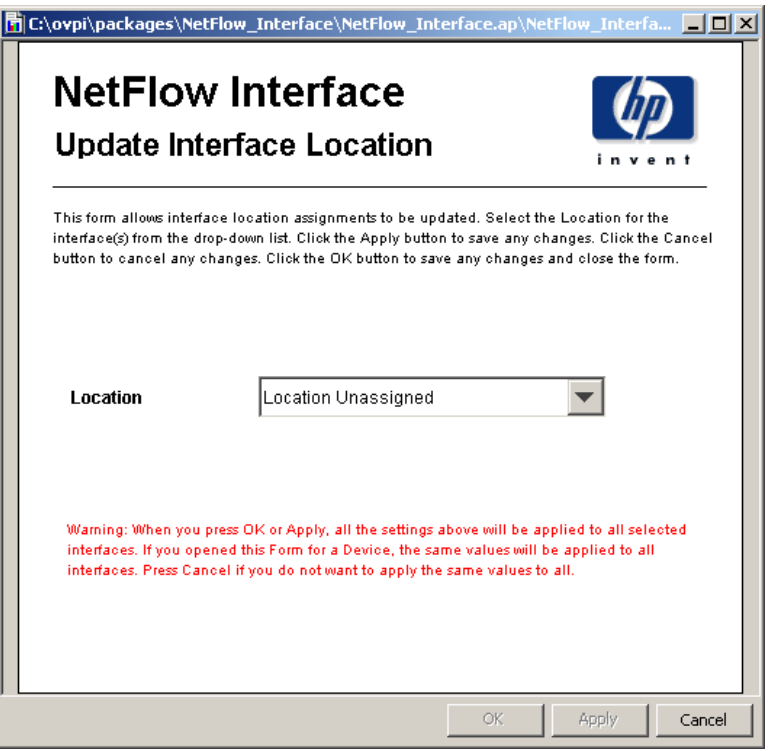

#### **Update Interface Description**

Follow these steps to open the form and update the description:

- **1** Select **HP OpenView > Performance Insight > Management Console**.
- **2** Click **Objects**, navigate to the interface you want to update, and select the interface. The Update Interface Description form appears in a list under **Object Specific Tasks**.
- **3** Double-click **Update Interface Description**. The form opens.

If you selected a device, all the interfaces on the device will appear in the table. To update the descriptions for multiple interfaces, select each interface, update the description, click **Apply**, and then repeat these steps for each interface.

5. Click **Apply** to save changes, **OK** to save changes and close the form, or **Cancel** to close the form without saving changes.

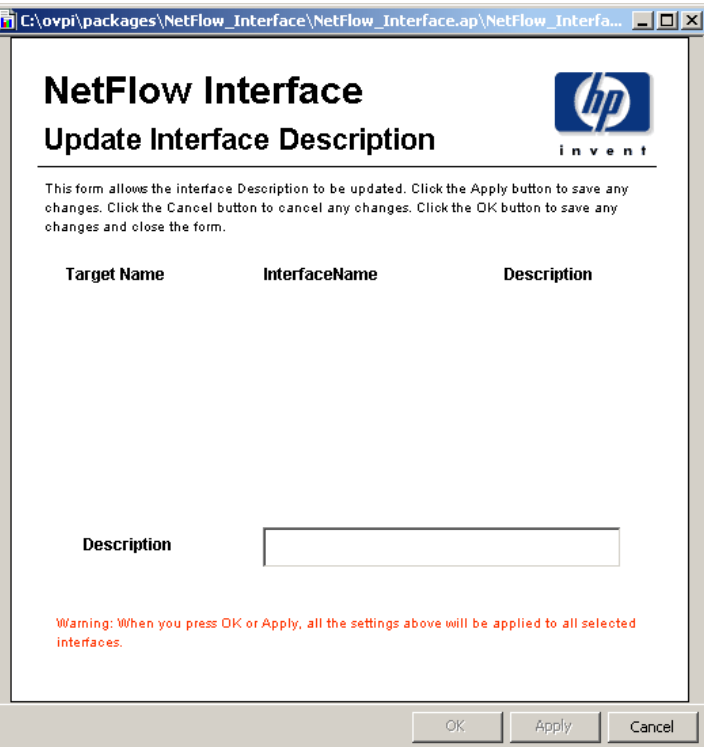

# **Update Interface Speed**

Follow these steps to open the form and update the speed of the interface:

- **1** Select **HP OpenView > Performance Insight > Management Console**.
- **2** Click **Objects**, navigate to the interface you want to update, and select the interface. (Or navigate to a device and select the device if you want to update all interfaces on the device.) The Update Interface Speed form appears in a list under **Object Specific Tasks**.
- **3** Double-click **Update Interface Speed**. The form opens.
- **4** Update the speed of the interface.

**5** Click **Apply** to save changes, **OK** to save changes and close the form, or **Cancel** to close the form without saving changes.

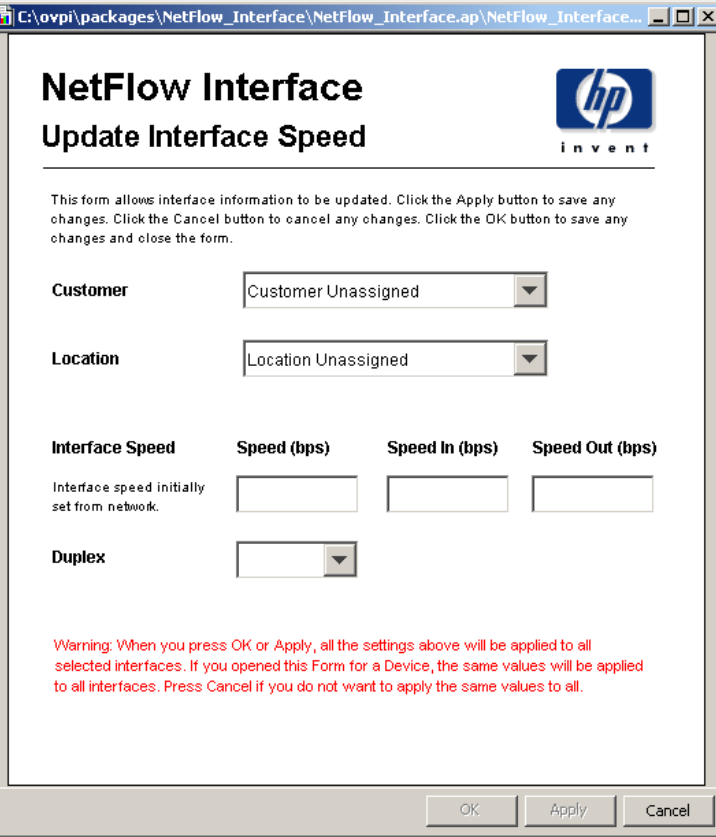

*Using Forms to Modify Properties*
# **Distributed Systems**

If you intend to run NetFlow Interface as a distributed system across multiple servers, and if you followed the guidelines in the installation chapter, you installed the NetFlow Interface Report Pack and the NetFlow Interface Datapipe on the central server and on each satellite server. You now need to configure the central server and each satellite server.

If you are familiar with configuring other OVPI packages to operate as a distributed system, you are probably accustomed to switching off aggregations on satellite servers. NetFlow Interface is different. If you are running NetFlow Interface as a distributed system, you want aggregations to be spread out, not centralized. For this reason, there are no configuration steps related to satellite servers.

Follow these steps to configure the central server:

- **1** Set up connections with satellite server databases
- **2** Configure trendcopy pull commands for hourly data
- **3** Configure trendcopy pull commands for daily data

### **Setting Up Connections with Satellite Databases**

Follow these steps to set up connections with satellite server databases.

- **1** Start the Management Console.
- **2** Click the **Systems** icon on the lower left. The **System/Network Administration** pane opens.
- **3** Right-click the **Databases** folder. When prompted, select **Add OVPI Database**. The Add Database Wizard opens.
- **4** Click **Next**.
- **5** Type the hostname and port number for the database you want to add; click **Next**.
- **6** Review the Summary. Repeat Steps 4 and 5 for each additional database.
- **7** Click **Finish** when you are done.

### **Configuring Pull Commands**

Follow these steps to configure trendcopy pull commands.

**1** Open the following file:

```
$DPIPE_HOME/scripts/NetFlowIF_Hourly.pro
```
- **2** Comment-out blocks 1 through 4 by adding the comment sign ("#") before the word begin and the word end.
- **3** To configure trendcopy pull commands from the central server for each satellite server, modify trendcopyblock in

```
$DPIPE_HOME/scripts/NetFlowIF_Hourly.pro
```
as follows:

- **a** Remove "#" before each line in trendcopyblock, including the begin and end lines.
- **b** Replace *SATELLITE\_SERVER\_1\_DATABASE* with the satellite server name.
- **c** Replace *THIS\_MACHINE\_DATABASE* with the central server name.
- **4** If there is more than one satellite server, create a copy of trendcopyblock for each satellite server and repeat step 4 for each trendcopyblock.
- **5** Save and close:

```
$DPIPE_HOME/scripts/NetFlowIF_Hourly.pro
```
### **Configuring Pull Commands for Daily Data**

Follow these steps to configure trendcopy pull commands for daily data:

**1** Open the following file:

```
$DPIPE_HOME/scripts/NetFlowIF_Daily.pro
```
- **2** Comment-out blocks 1 and 2 by adding the comment sign ("#") before the word begin and the word end.
- **3** To configure trendcopy pull commands from the central server for each satellite server, modify trendcopyblock in the following file:

\$DPIPE\_HOME/scripts/NetFlowIF\_Daily.pro

- **a** Remove "#" before each line in trendcopyblock, including the begin and end lines.
- **b** Replace *SATELLITE\_SERVER\_1\_DATABASE* with the satellite server name.
- **c** Replace *THIS\_MACHINE\_DATABASE* with the central server name.
- **4** If there is more than one satellite server, create a copy of trendcopyblock for each satellite server and repeat step 4 for each trendcopyblock.
- **5** Make sure that the system clock on the central server is synchronized will the system clock on each satellite server.

**Chapter 6** 

# **Top Ten Reports**

The NetFlow Interface contains three top ten reports:

- Hourly Top Ten
- Daily Top Ten
- Monthly Top Ten

Top ten reports monitor interface traffic on an ongoing basis and provide an excellent starting point for in-depth analysis of problem interfaces. If monitoring is important to you, then you will be interested in the figures for interface utilization and the breakdown of interface traffic. If you are already dealing with congested interfaces, then you can use these reports to find out what might be causing the congestion.

Top ten reports allow you to select a specific time period—an hour, a day, or a month. Once the time period is selected, you can see the clients, servers, applications, and TOS values that are contributing the most to the load on an interface. Note that each time period provides some additional information:

- Hourly average utilization for that hour
- Daily the busy hour average for that day
- Monthly an average of 30 busy hours for that month

The average utilization for the hour is an average of four samples. Busy hour is the highest hourly average among 24 hourly averages calculated each day. Busy hour reflects a relatively persistent event (more persistent than peak). Actual utilization during the course of the busy hour could have been far above or far below the average.

The four tables below the time period selection table look at total traffic by client, server, application, and TOS value and identify the ten elements that generated the most traffic. What you have in these tables is the "constituent usage." For example, if interface utilization is at 10%, the list of clients will account for approximately 100% of that 10%.

If you notice that one server accounts for a large percentage of the traffic on an over-utilized interface, you can probably reduce congestion by rerouting traffic from that server, as opposed to adding capacity. On the other hand, if no single element stands out as a primary source of congestion, then the real problem may be a shortage of capacity, in which case the device may need to be upgraded.

Samples of all three top ten reports follow.

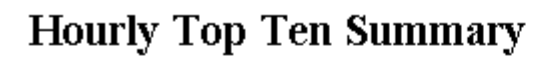

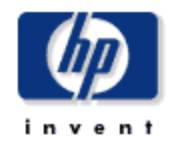

4.34 / 2.75

3.95 / 2.63

4.0572.50

 $\blacktriangledown$ 

The Top Ten Summary report lists the top contributers to the total traffic on an interface. Select an interface and a time period to see the top ten clients, servers, applications and TOS values with the greatest impact on the interface utilization for the time period selected. Statistics for half-duplex interface are shown as a single value while those for full-duplex interfaces are displayed as "transmit" / "receive".

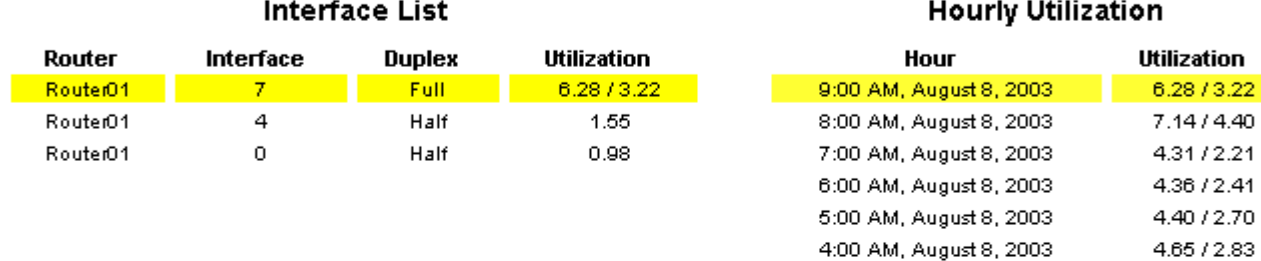

#### **Top Ten Clients**

#### **Top Ten Servers**

3:00 AM, August 8, 2003

2:00 AM, August 8, 2003

1:00 AM August 8, 2003

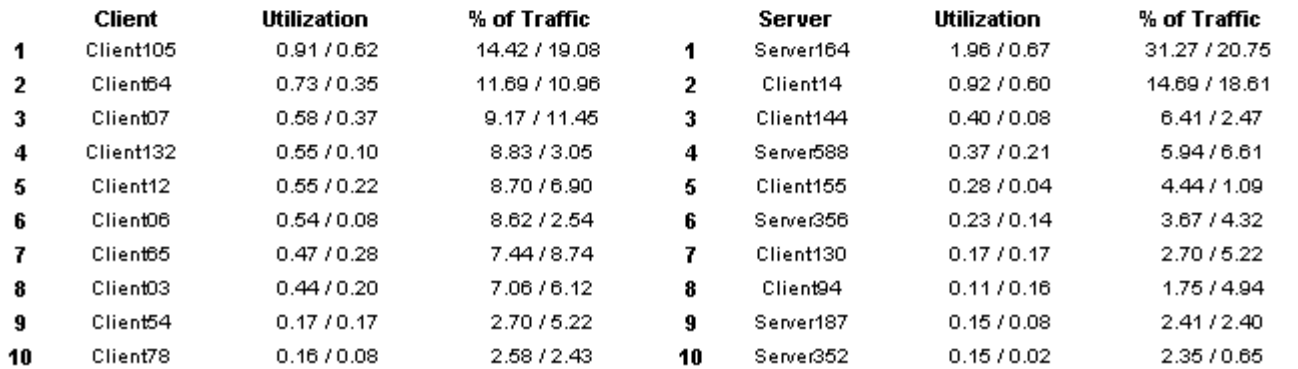

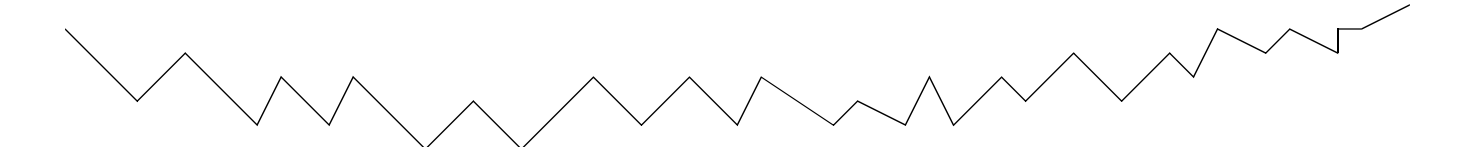

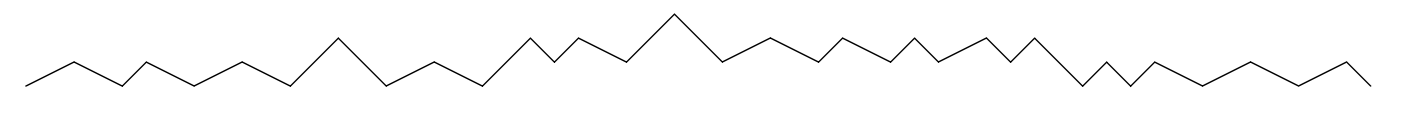

 $\ddot{\mathbf{1}}$ 

**TOS** 

 $\mathbf{o}$ 

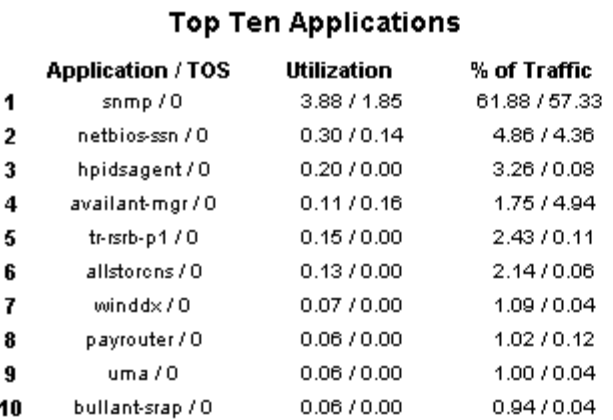

 $\ddot{\phantom{a}}$ 

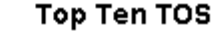

Utilization 6.28/3.22

% of Traffic 100.00 / 100.00

# NetFlow Interface Daily Top Ten Summary

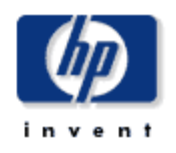

The Top Ten Summary report lists the top contributers to the total traffic on an interface. Select an interface and a time period to see the top ten clients, servers, applications and TOS values with the greatest impact on the interface utilization for the time period selected. Statistics for half-duplex interfaces are shown as a single value while those for full-duplex interfaces are displayed as "transmit" / "receive".

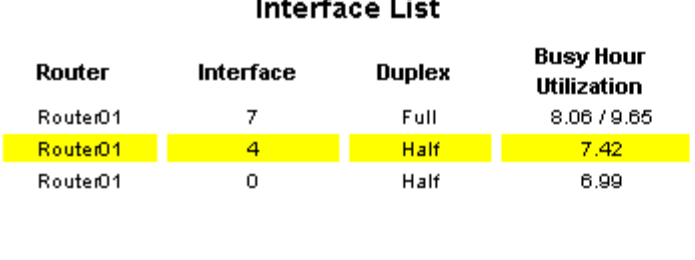

#### **Peak Hourly Utilization**

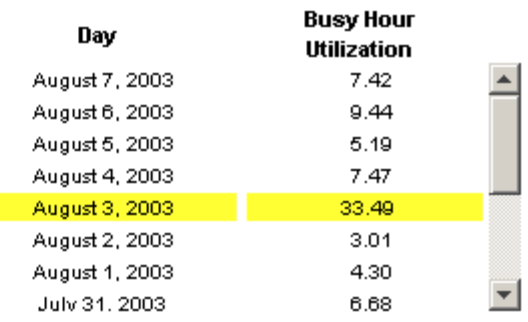

#### **Top Ten Clients**

#### **Top Ten Servers**

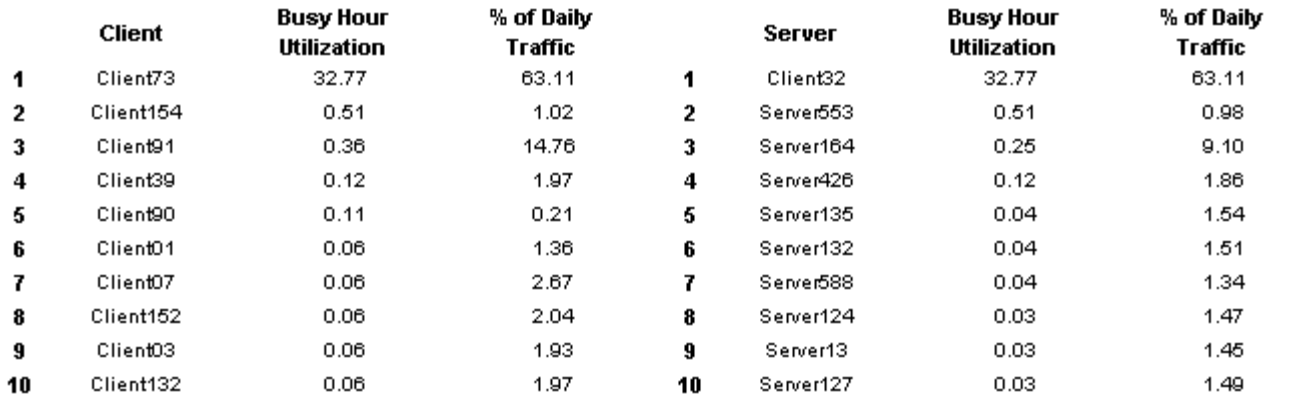

 $\ddot{\mathbf{1}}$ 

#### **Top Ten Applications**

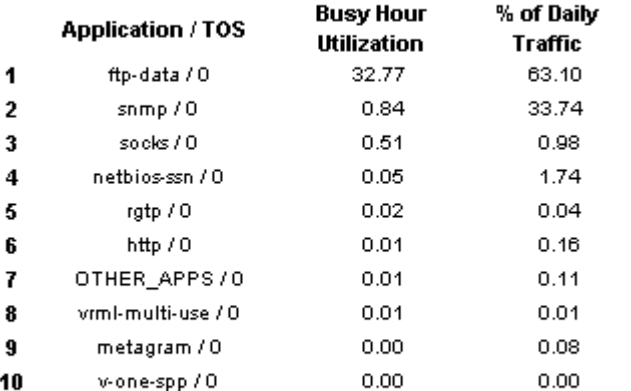

**TOS**  $\mathbf 0$ 

Top Ten TOS **Busy Hour** Utilization

33.49

% of Daily Traffic 100.00

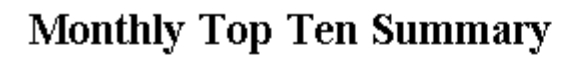

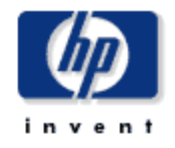

The Top Ten Summary report lists the top contributers to the total traffic on an interface. Select an interface and a time period to see the top ten clients, servers, applications and TOS values with the greatest impact on the interface utilization for the time period selected. Statistics for half-duplex interfaces are shown as a single value while those for full-duplex interfaces are displayed as "transmit" / "receive".

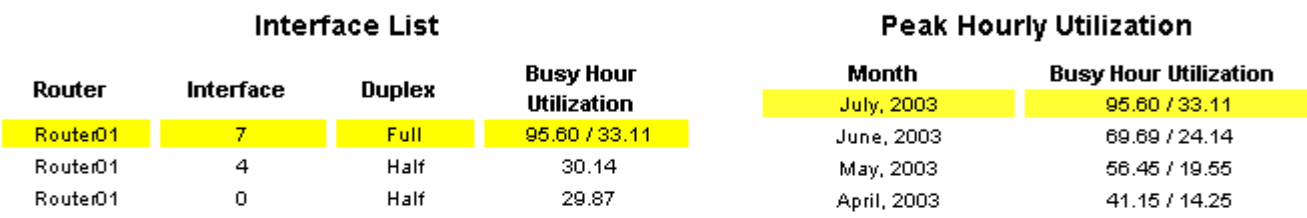

#### **Top Ten Clients**

#### **Top Ten Servers**

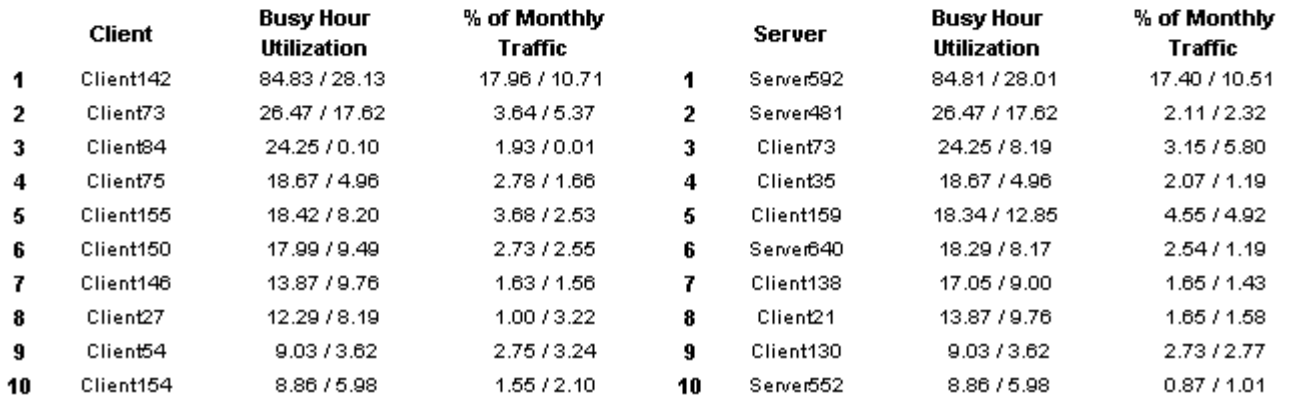

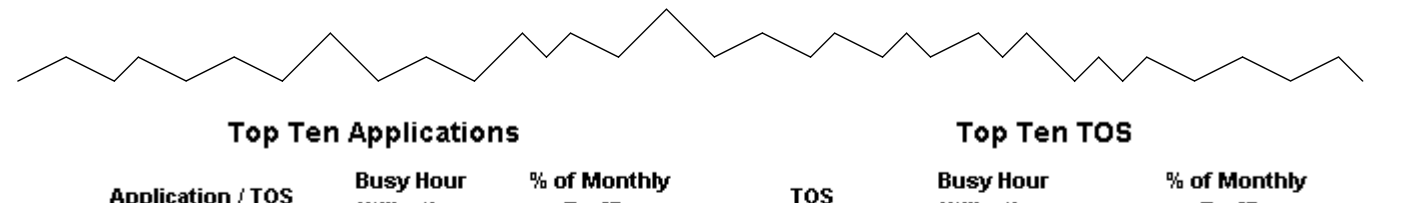

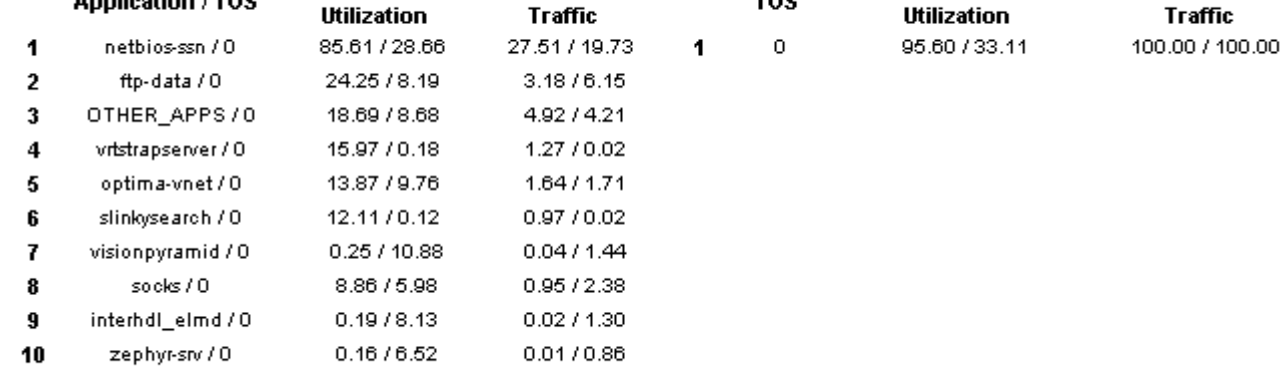

# **Chapter 7**

# **Summary Reports**

NetFlow Interface includes 12 summary reports:

- Client Summary Report (Hourly / Daily / Monthly)
- Server Summary Report (Hourly / Daily / Monthly)
- Application Summary Report (Hourly / Daily / Monthly)
- TOS Summary Report (Hourly / Daily / Monthly)

Summary reports add depth to Top Ten Reports. They focus on a particular element type and plot statistical changes over time. Use these reports to find out whether recent activity appearing in a Top Ten report is a temporary condition, with no history behind it, or a longer term trend that may require further investigation.

Select an interface and a time period to display a list of elements. Select an element to display the following graphs:

- Utilization
- Percent of traffic
- Bytes per hour
- Packets per hour

Summary Reports are useful initially in determining which element within a particular element type (which client, which server, which application, or which TOS value) is causing excess traffic on the selected interface. Once you select an element, the graphs will tell you whether the traffic generated by the element represents a solitary spike, a sudden but persistent increase in traffic, or steady growth over time.

See below for samples of the following reports:

- Hourly Server Summary
- Daily Application Summary
- Monthly Client Summary

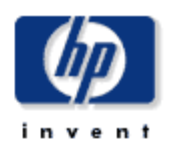

4.34 / 2.75

3.95 / 2.63

40572.50

### **Hourly Server Summary**

The Server Summary Report presents a breakdown of the server devices which contribute to the total traffic on an interface. Select an interface and a time period to see a list of servers that had the most impact on the interface utilization for the time period selected. Select a server device to see graphs of its historical traffic patterns. Statistics for half-duplex interfaces are shown as a single value while those for full-duplex interfaces are displayed as "transmit" / "receive".

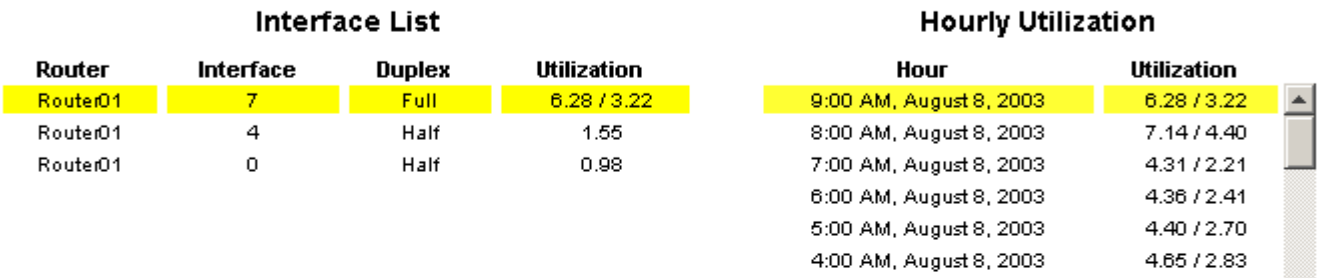

3:00 AM, August 8, 2003

2:00 AM, August 8, 2003

1:00 AM August 8, 2003

#### **Top Talking Servers**

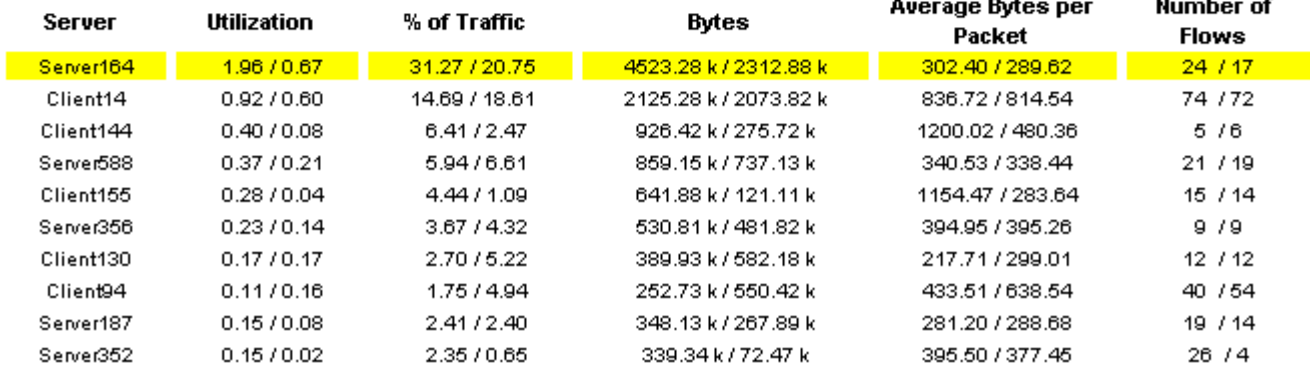

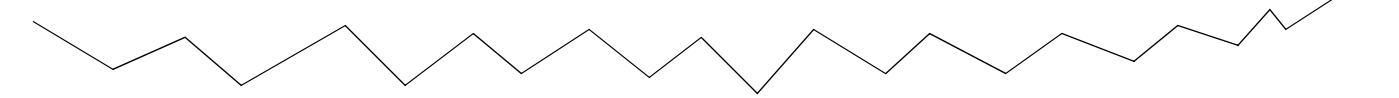

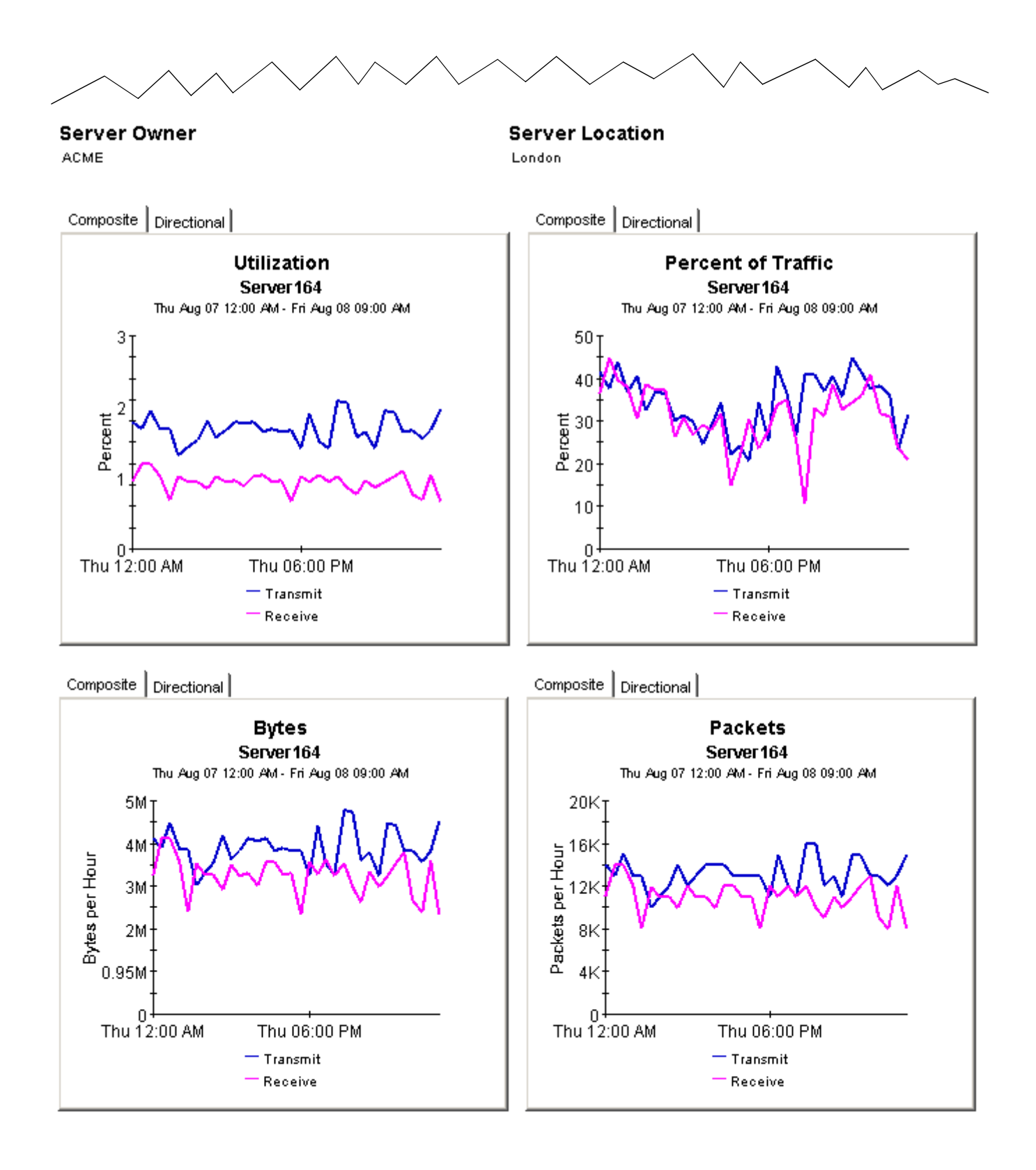

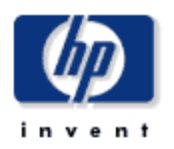

7.25 / 8.69

26.35.723.04

 $\vert$ 

### **Daily Application Summary**

The Application Summary Report presents a breakdown of the applications which contribute to the total traffic on an interface. Select an interface and a time period to see a list of applications that had the most impact on the interface utilization for the time period selected. Select an application to see graphs of its historical traffic patterns. Statistics for half-duplex interfaces are shown as a single value while those for full-duplex interfaces are displayed as "transmit" / "receive".

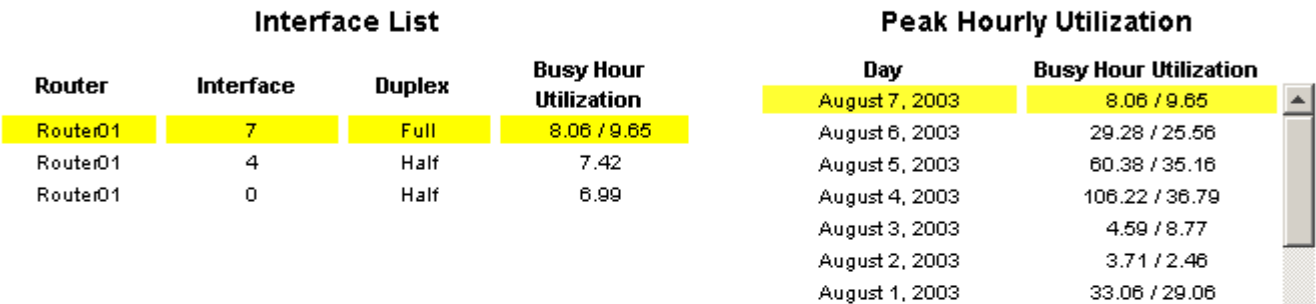

July 31, 2003

Jub: 30, 2003

#### **Top Talking Applications**

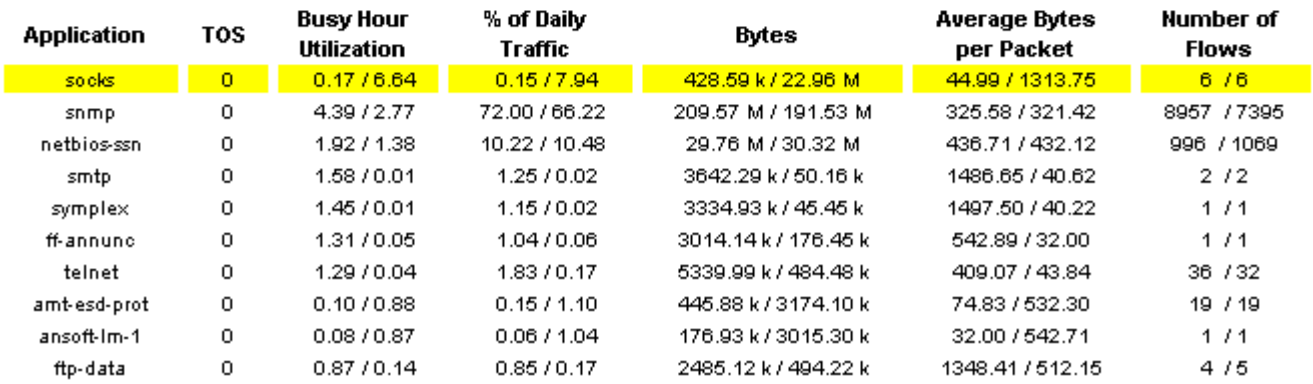

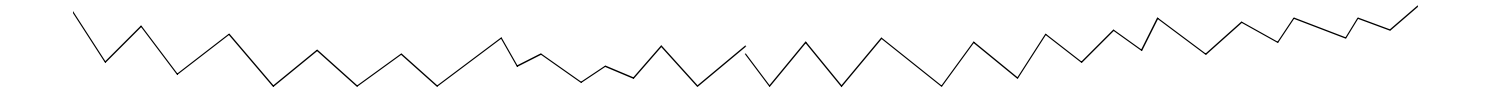

#### 50

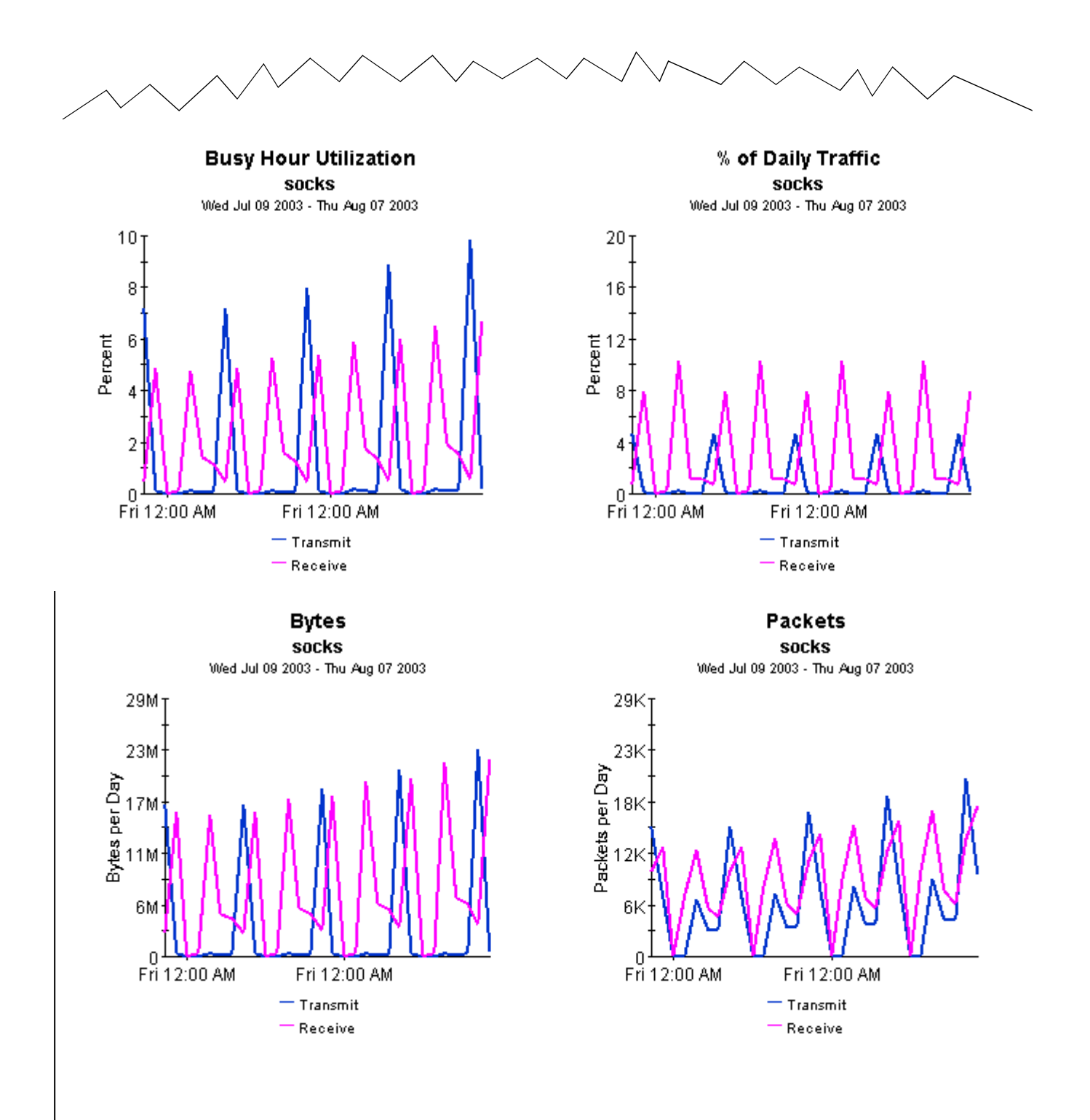

### **Monthly Client Summary**

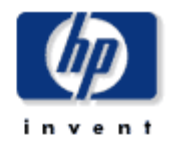

The Client Summary Report presents a breakdown of the client devices which contribute to the total traffic on an interface. Select an interface and a time period to see a list of clients that had the most impact on the interface utilization for the time period selected. Select a client device to see graphs of its historical traffic patterns. Statistics for half-duplex interfaces are shown as a single value while those for full-duplex interfaces are displayed as "transmit" / "receive".

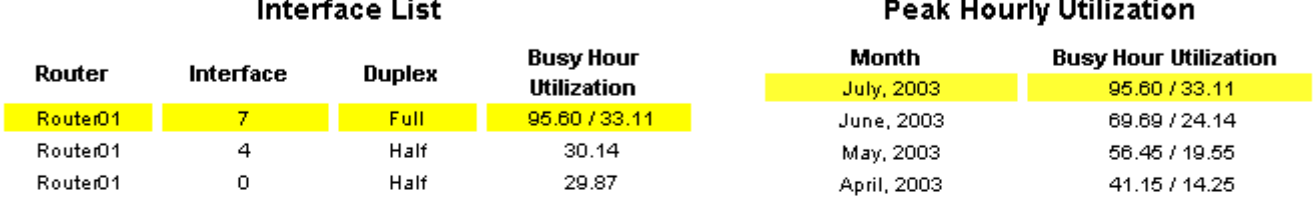

#### **Top Talking Clients**

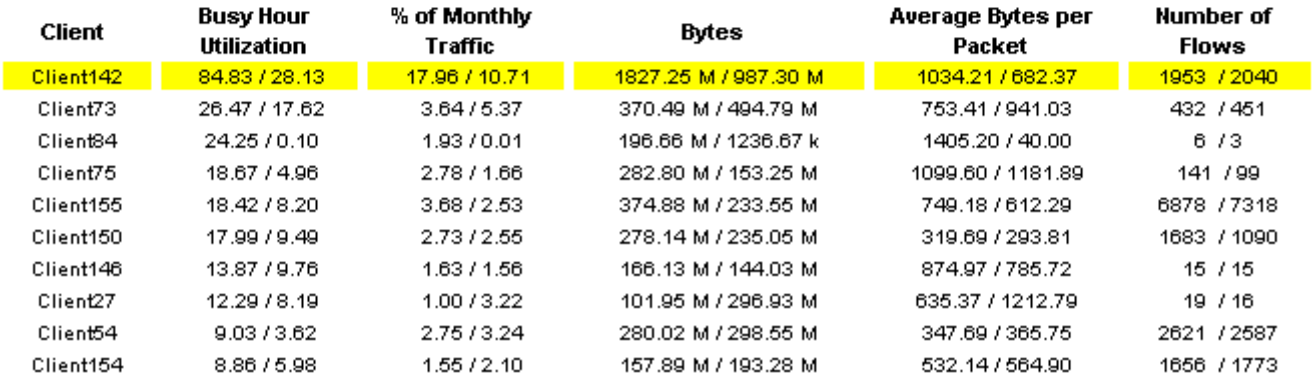

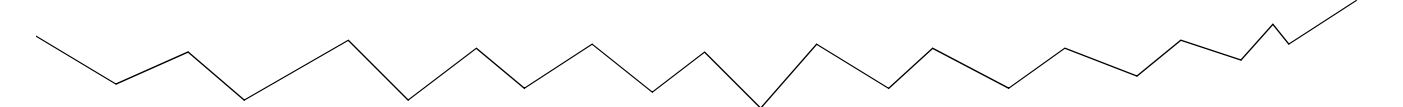

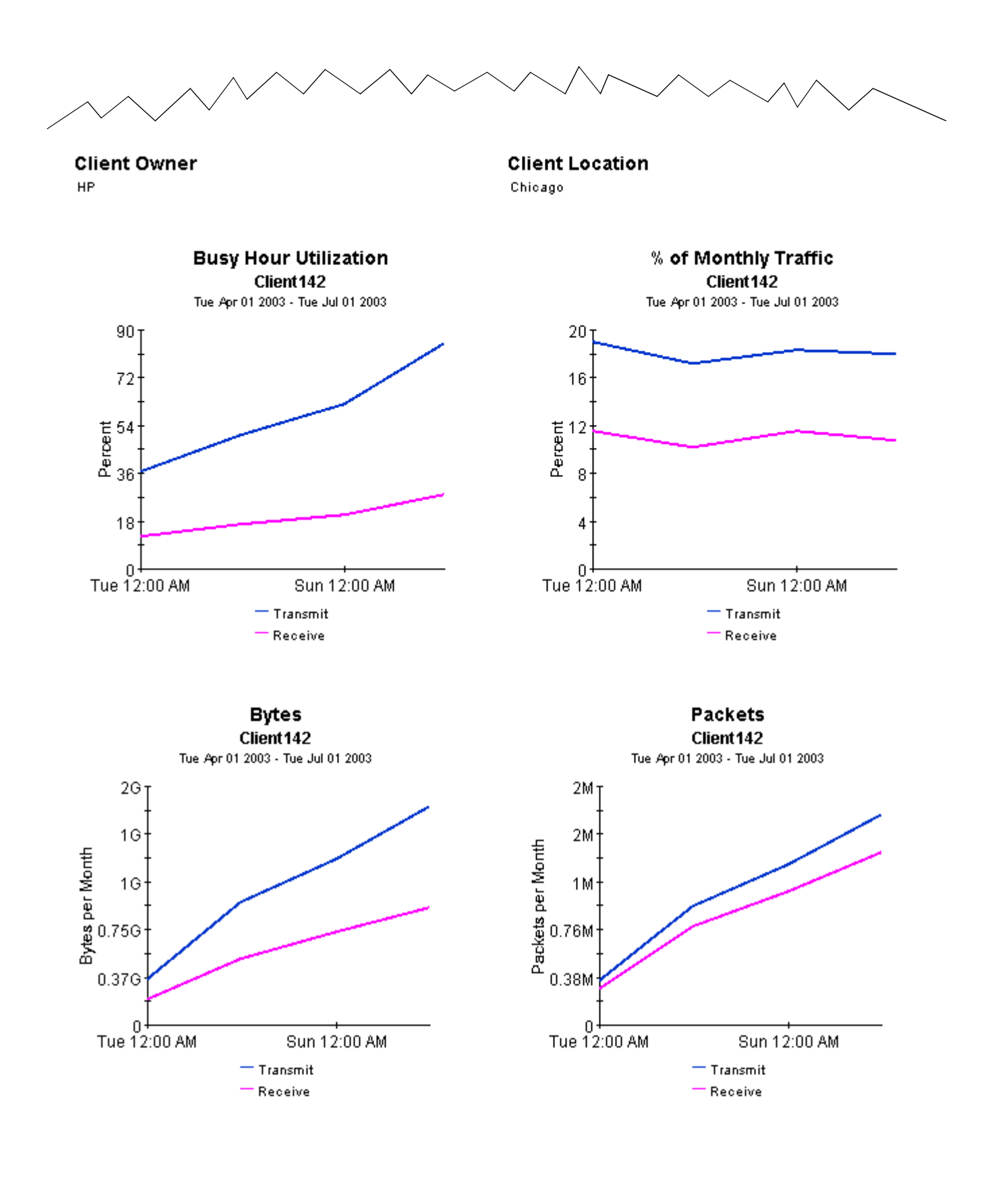

# **Detail Reports**

NetFlow Interface includes 12 detail reports:

- Client Detail Report (Hourly, Daily, Monthly)
- Server Detail Report (Hourly, Daily, Monthly)
- Application Detail Report (Hourly, Daily, Monthly)
- TOS Detail Report (Hourly, Daily, Monthly)

Detail report are available in two versions, one with graphs and one without graphs. The graphless version is faster to populate. If you are launching NetFlow reports from the Report Launchpad, and speed matters, you may want to launch the graphless version.

Detail reports add depth to Summary Reports. Each report starts with the information in the summary report—showing which elements (servers, clients, applications) are contributing the most to interface utilization—then drills down from an individual element to the flow level, for example, from a server to the various client/application pairs that were accessing the server.

At the flow level you can view graphs that show how the following metrics have changed:

- Utilization
- Percent of traffic
- Bytes per hour
- Packets per hour

Use the graphs to spot trends and compare current performance to past performance. In the hourly detail, "past" performance means all of yesterday and part of today; in the daily detail, past performance means the last thirty days; and in the monthly detail, past performance means will show every month that you have been collecting data.

See below for samples of the following reports:

- Hourly Server Detail
- Daily Application Detail
- Monthly Client Detail

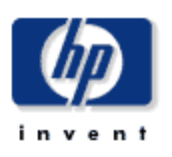

 $\vert \mathbf{v} \vert$ 

4.0572.50

### **Hourly Server Detail**

The Server Detail Report presents a breakdown of the servers, clients and applications which contribute to the total traffic on an interface. Select an interface and a time period to see a list of servers that had the most impact on the interface utilization for the time period selected. Select a server device to see a list of clients / applications which accessed the server through the selected interface. Select a client / application combination to see graphs of its historical traffic patterns. Statistics for half-duplex interfaces are shown as a single value while those for full-duplex interfaces are displayed as "transmit" / "receive".

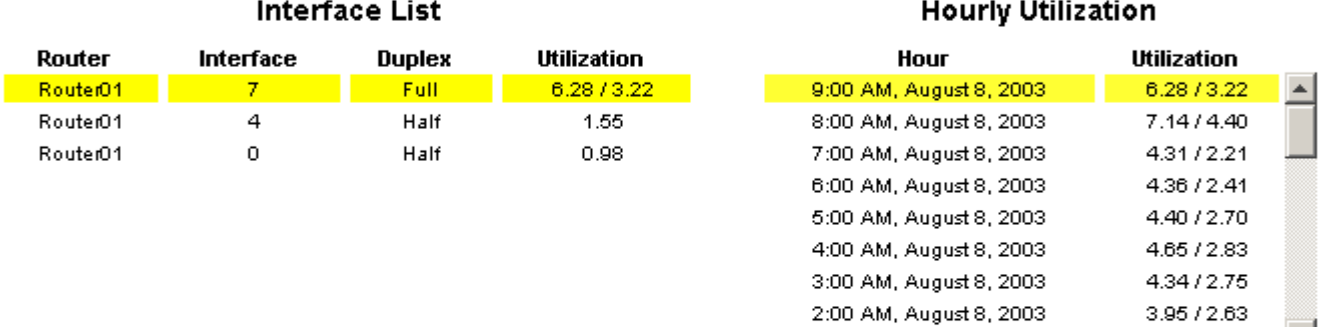

1:00 AM August 8, 2003

 $\mathbf{r}$ 

#### **Top Talking Servers**

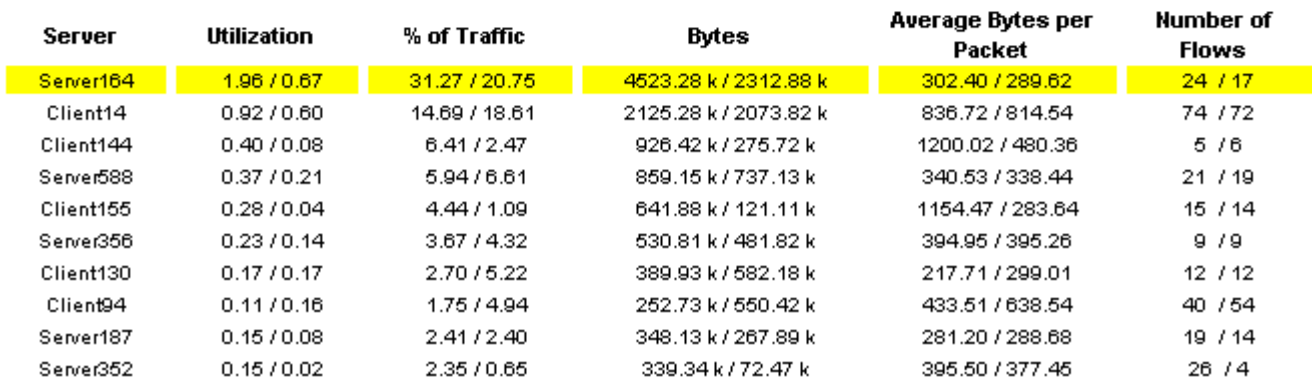

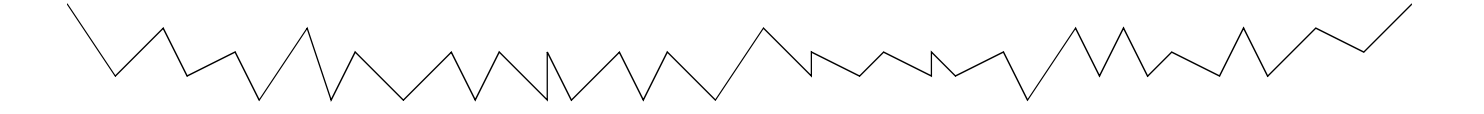

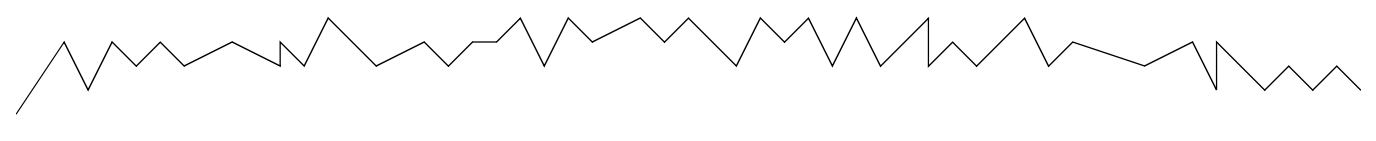

**Server Owner** ACME

**Server Location** 

#### London

#### Top Talking Client / Application Pairs

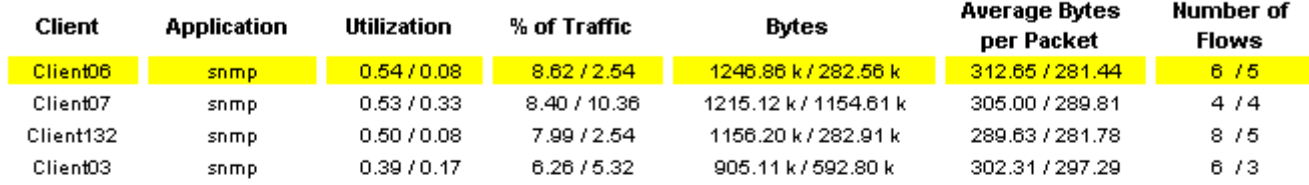

#### **Client Owner**

HP

#### **Client Location**

Reston

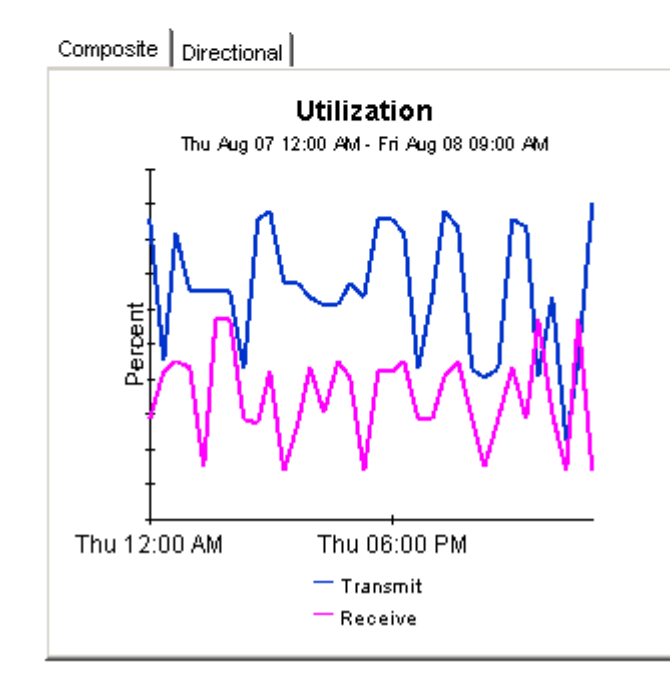

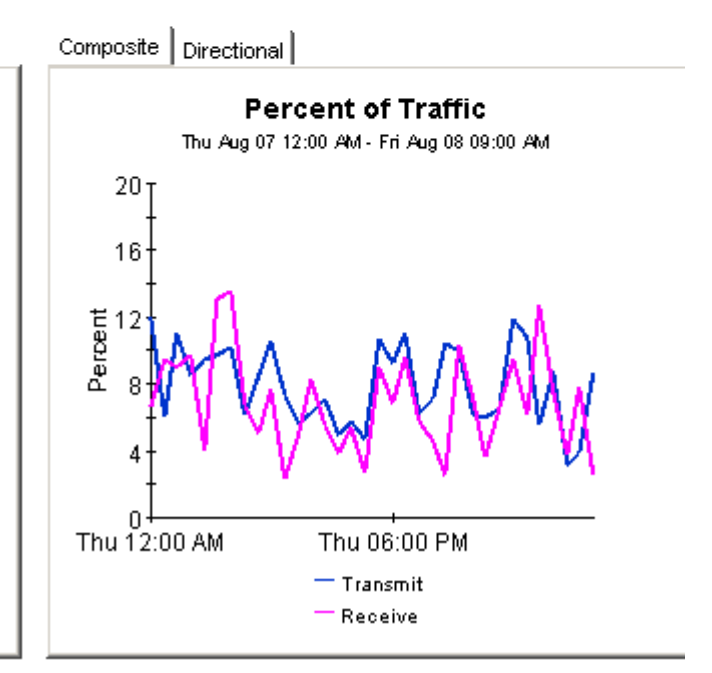

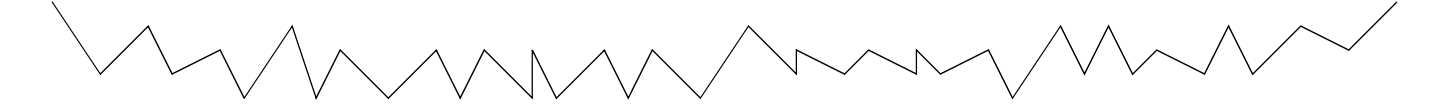

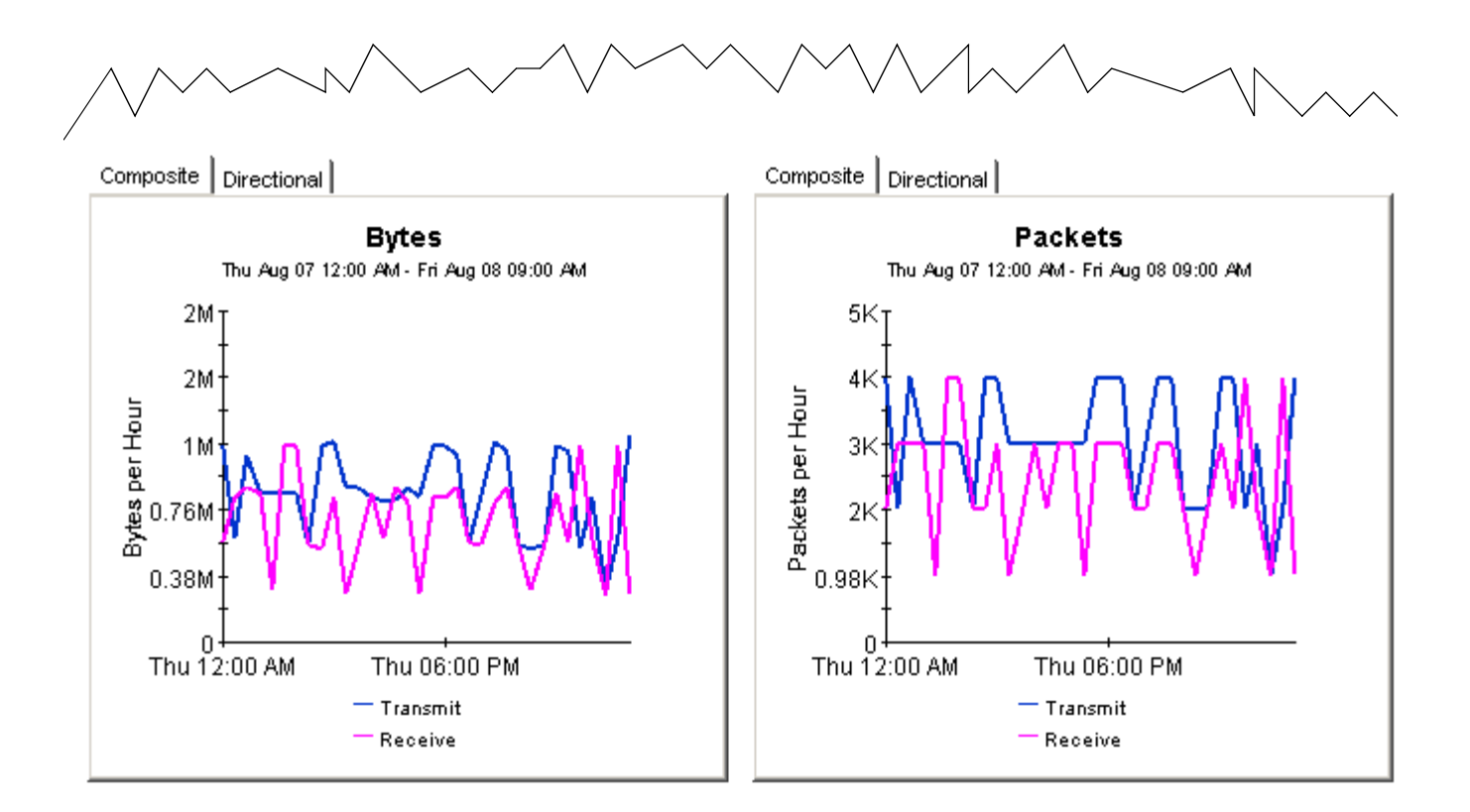

# **NetFlow Interface Daily Application Detail**

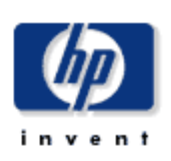

The Application Detail Report presents a breakdown of the applications, clients and servers which contribute to the total traffic on an interface. Select an interface and a time period to see a list of applications that had the most impact on the interface utilization for the time period selected. Select an application to see a list of clients / servers utilizing the application through the selected interface. Select a client / server combination to see graphs of its historical traffic patterns. Statistics for half-duplex interfaces are shown as a single value while those for full-duplex interfaces are displayed as "transmit" / "receive".

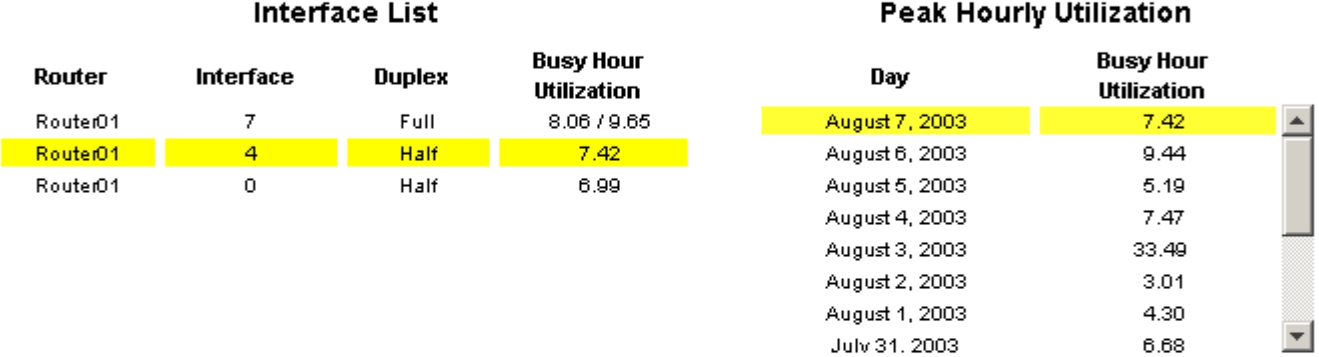

#### **Top Talking Applications**

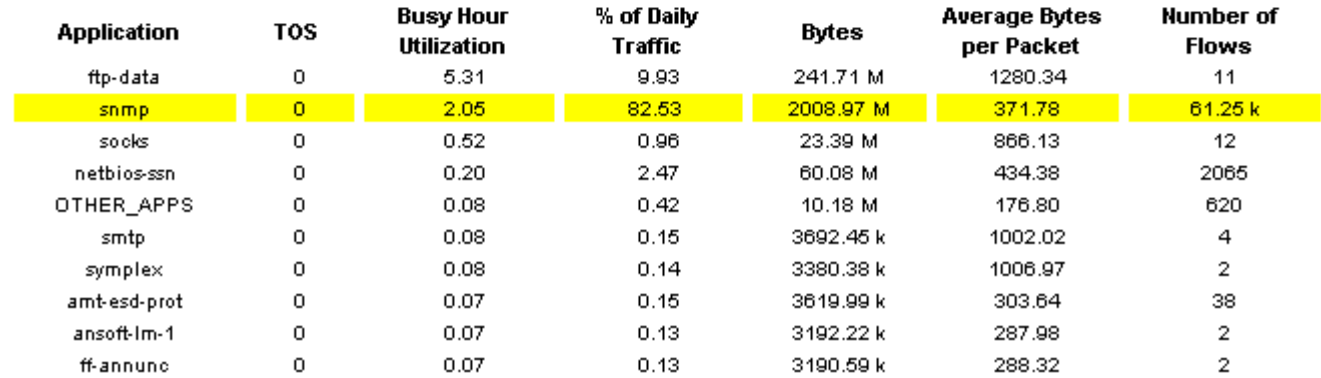

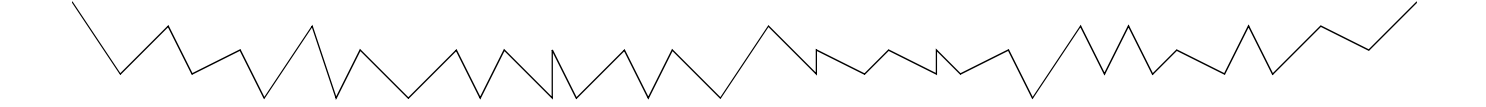

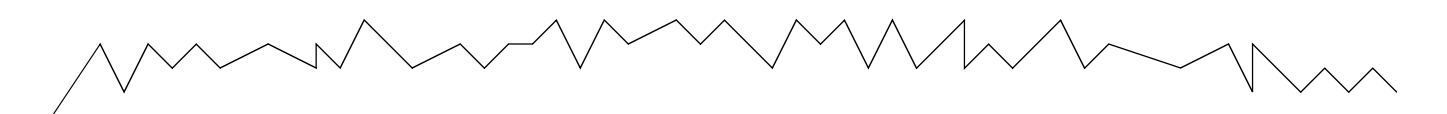

#### Top Talking Client / Server Pairs

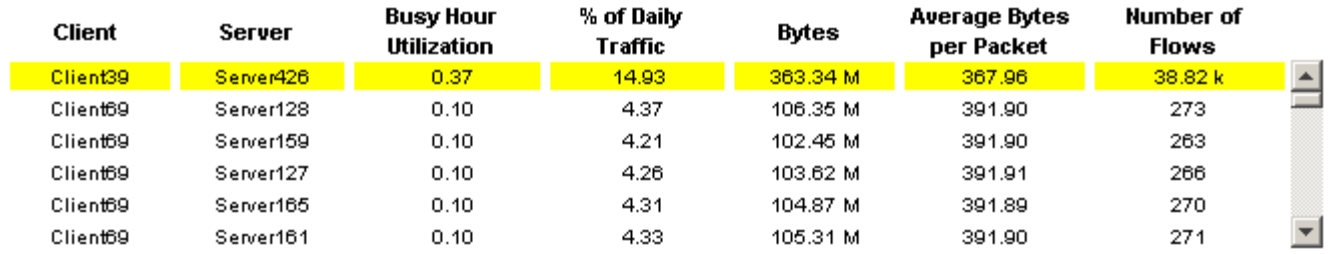

#### **Client Owner**

 $HP$ 

#### **Client Location**

New York

#### **Server Owner**

OVPI

#### **Server Location**

Chicago

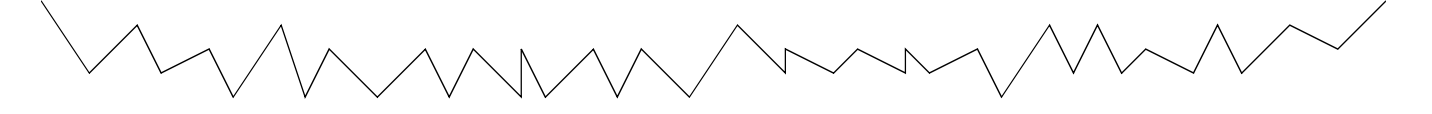

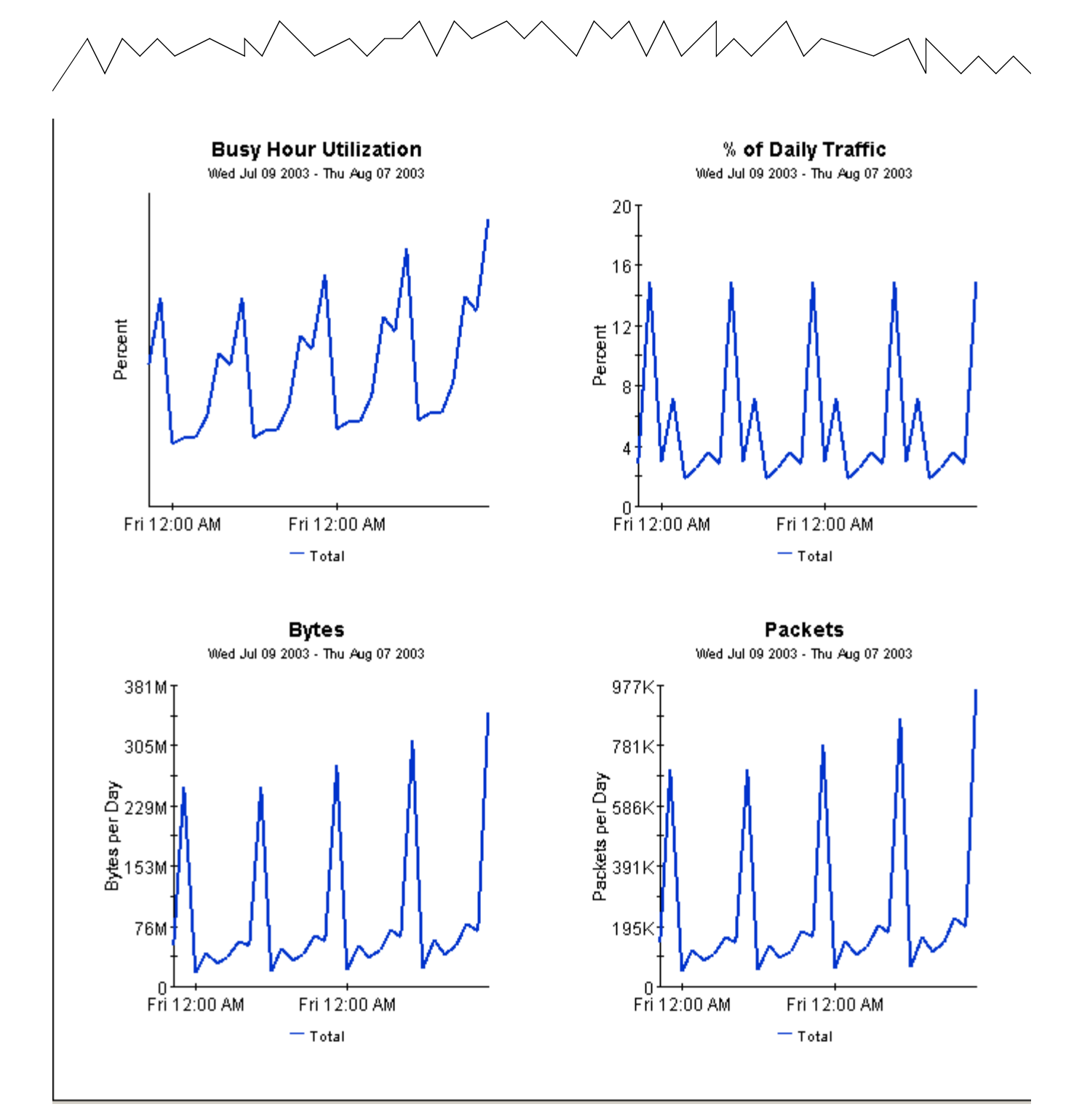

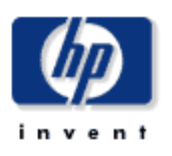

### **Monthly Client Detail**

The Client Detail Report presents a breakdown of the clients, servers and applications which contribute to the total traffic on an interface. Select an interface and a time period to see a list of clients that had the most impact on the interface utilization for the time period selected. Select a client device to see a list of servers / applications accessed by the client through the selected interface. Select a server / application combination to see graphs of its historical traffic patterns. Statistics for half-duplex interfaces are shown as a single value while those for full-duplex interfaces are displayed as "transmit" / "receive".

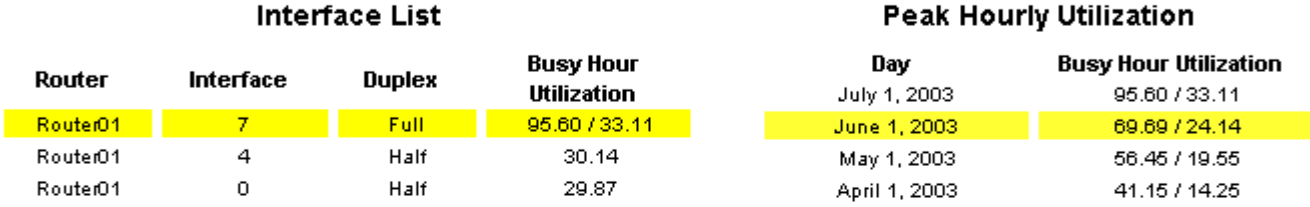

#### **Top Talking Clients**

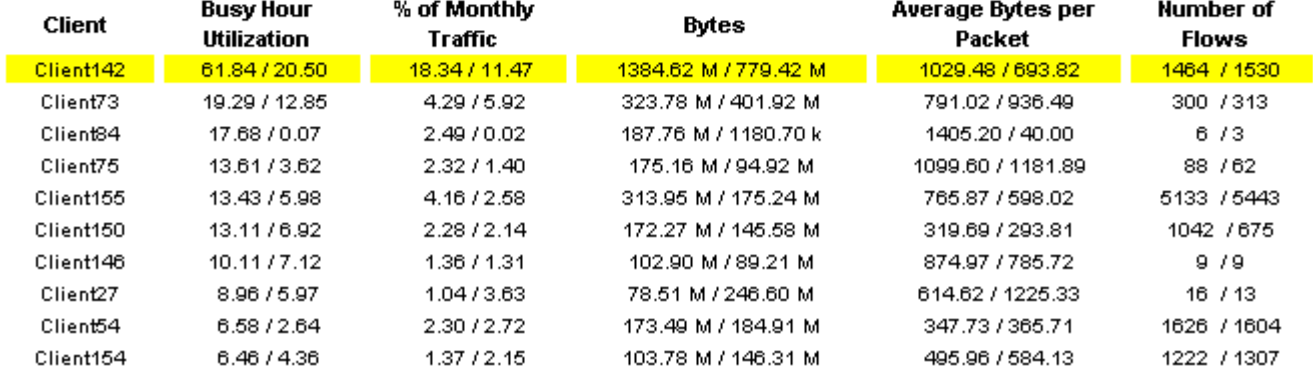

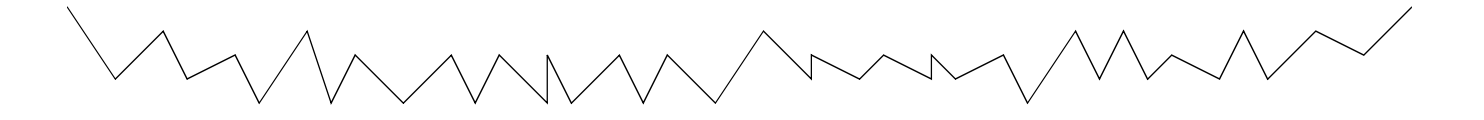

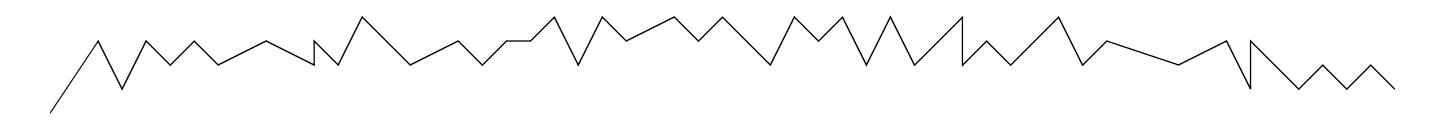

#### **Client Owner**

HP

### **Client Location**

Paris

#### Top Talking Server / Application Pairs

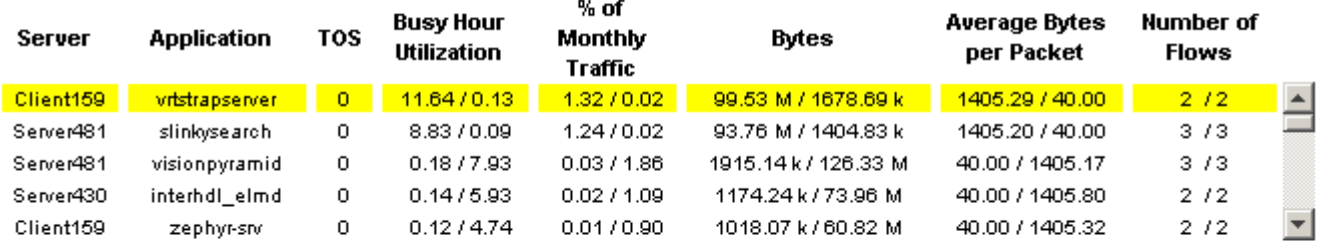

#### **Server Owner**

 $HP$ 

#### **Server Location**

Chicago

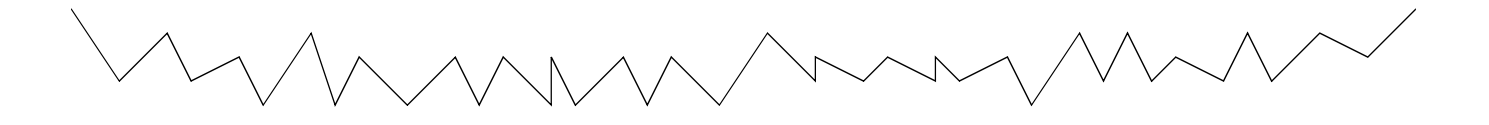

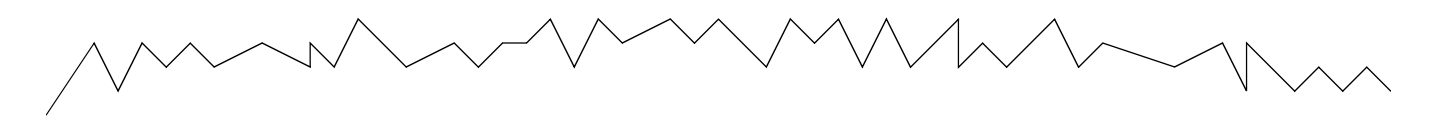

**Busy Hour Utilization** Tue Apr 01 2003 - Tue Jul 01 2003  $20<sub>1</sub>$ 16  $\frac{1}{2}$ <br> $\frac{1}{2}$ <br> $\frac{1}{8}$  $\boldsymbol{8}$ 4 Sun 12:00 AM  $-$ Transmit Receive

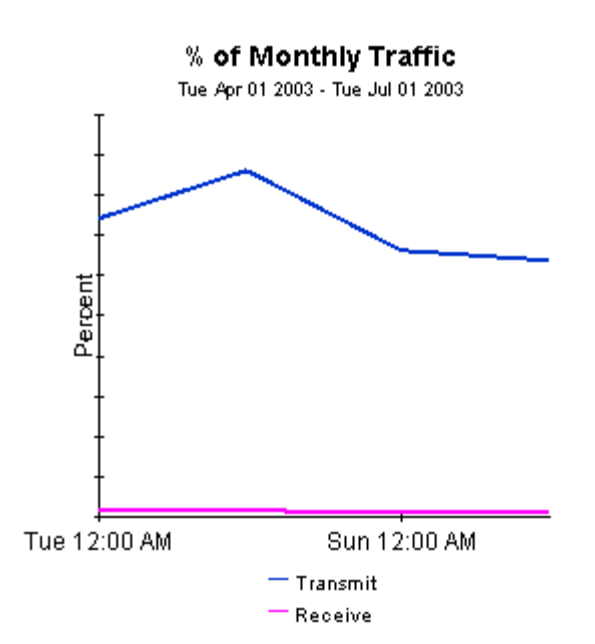

**Bytes** Tue Apr 01 2003 - Tue Jul 01 2003

**Packets** Tue Apr 01 2003 - Tue Jul 01 2003

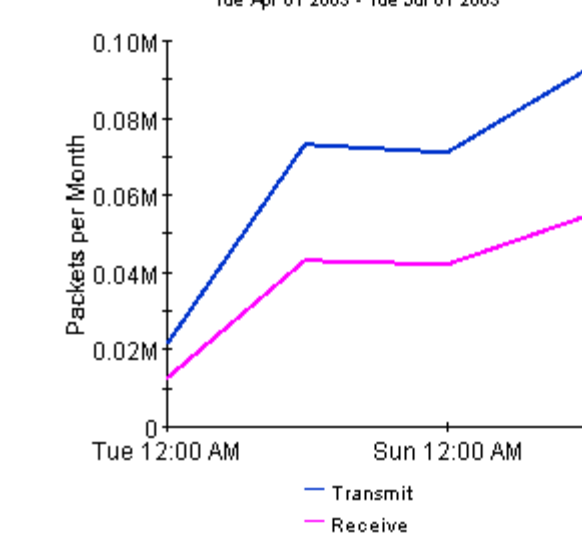

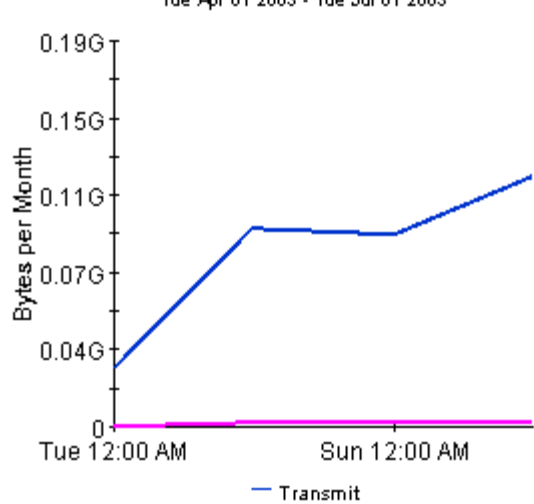

 $=$  Receive

# **Editing Tables and Graphs**

Any table or graph can be viewed in several ways. While the default view may be adequate most of the time, you can easily improve legibility by changing to a different view. If you are using the Report Viewer application, change the default view by right-clicking the object and selecting a different view. If you are looking at a report using the Web Access Server, click the **Edit Table** or **Edit Graph** icons.

### **View Options for Tables**

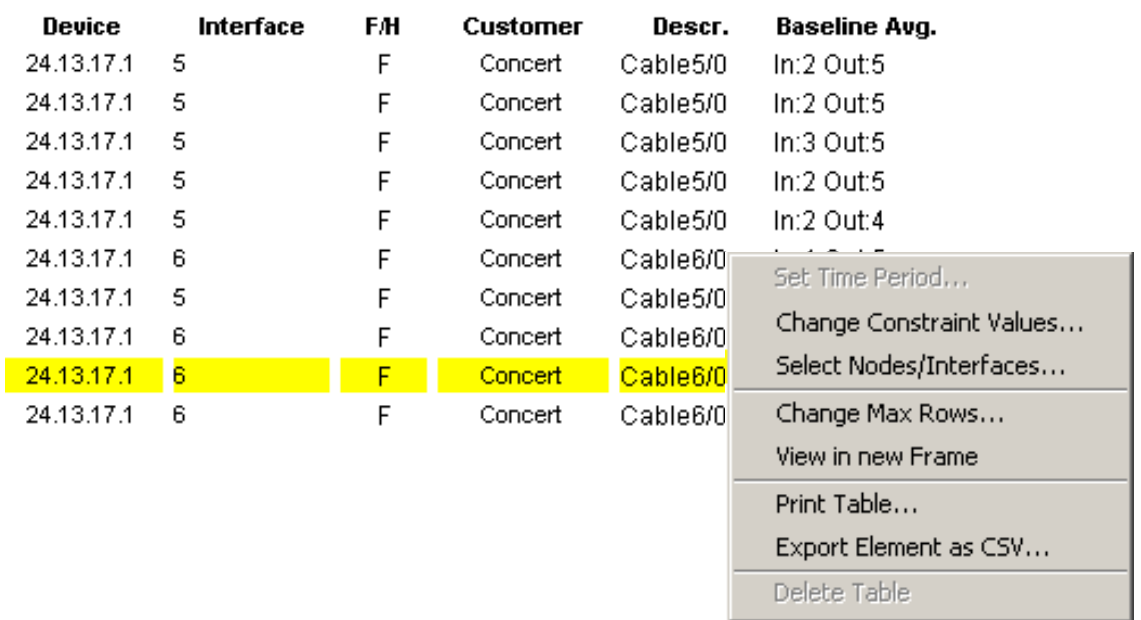

Right-clicking a table, or selecting **Edit Table**, opens a list of table view options.

Select **Set Time Period** to alter the relative time period (relative to now) or set an absolute time period. The Set Time Period window opens.

You may shorten the period of time covered by the table from, for example, 42 days to 30 days or to 7 days. If you are interested in a specific period of time that starts in the past and stops *before* yesterday, click **Use Absolute Time** and select a Start Time and an End Time.

Select **Change Constraint Values** to loosen or tighten a constraint, thereby raising or lowering the number of elements that conform to the constraint. The Change Constraint Values window opens. To loosen a constraint, set the value lower; to tighten a constraint, set the value higher.

The **Select Nodes/Interfaces** allows you to change the scope of the table by limiting the table to specific nodes, specific interfaces, or a specific group of nodes or interfaces. The Select Node Selection Type window opens.

**Change Max Rows** increases or decreases the number of rows in a table. The default is 50. If you expand the default, the table may take more time to open. If you are trending a large network, using the default ensures that the table opens as quickly as possible.

**View in new Frame** opens the table in a Table Viewer window, shown below. If necessary, make the data in the table more legible by resizing the window.

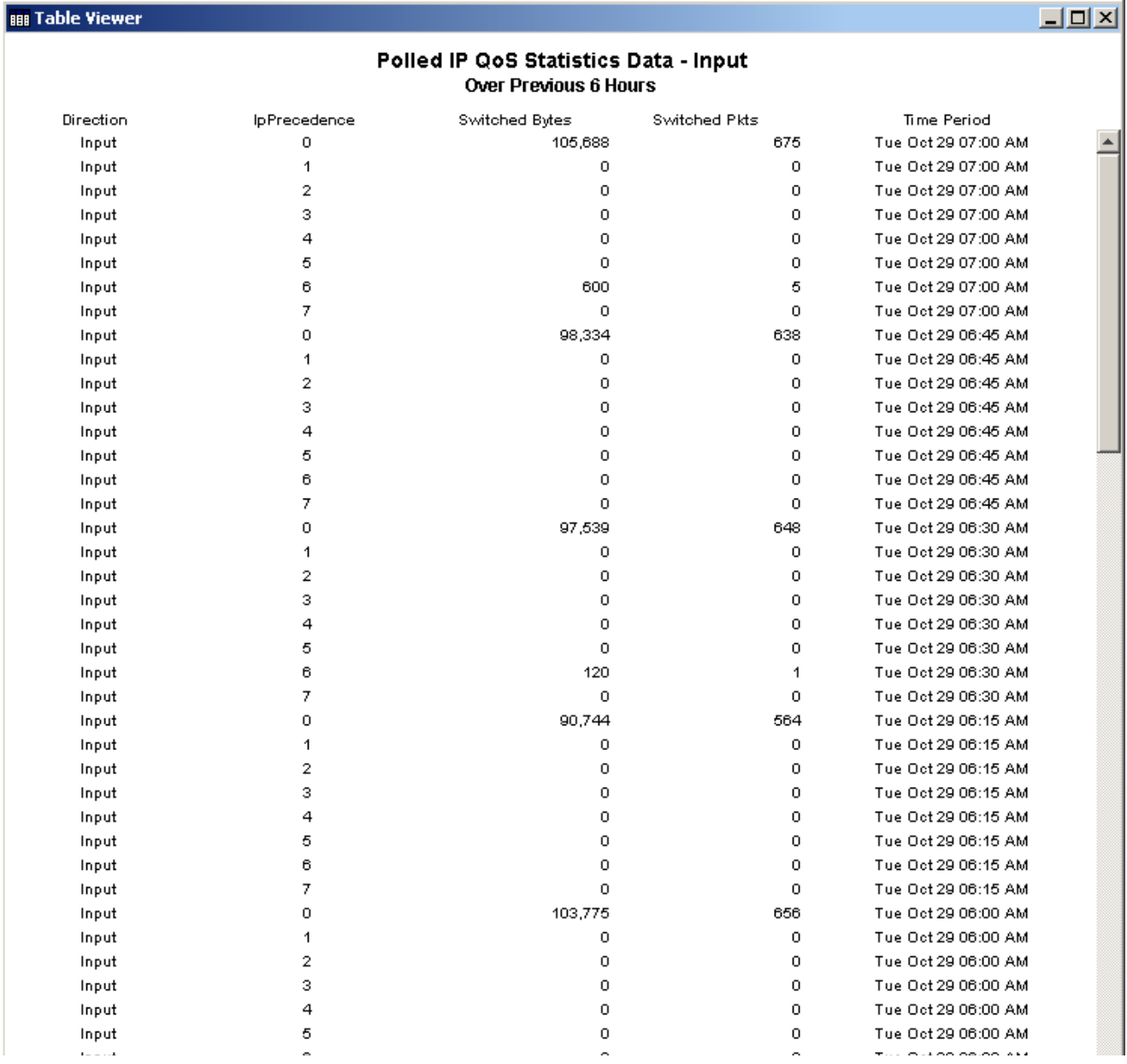

# **View Options for Graphs**

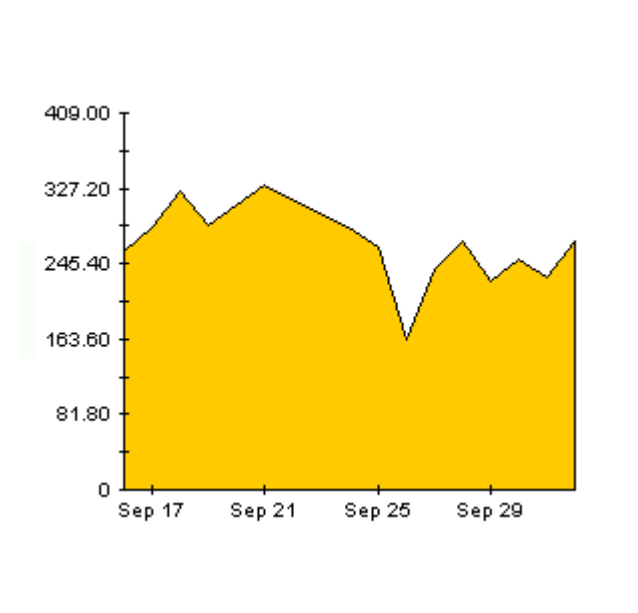

Right-click any graph to open a list of view options.

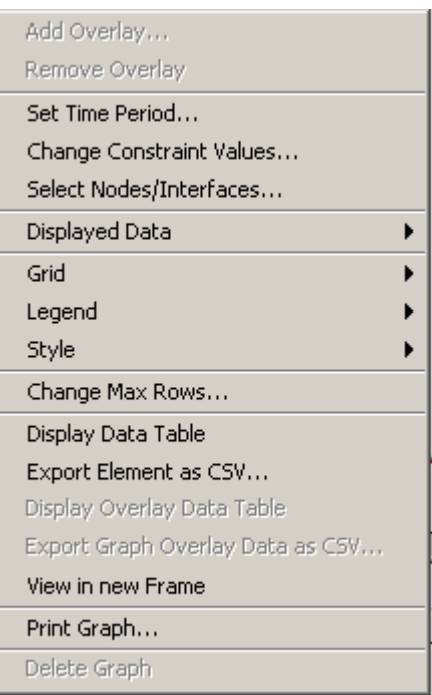

The following table provides a few details about each option.

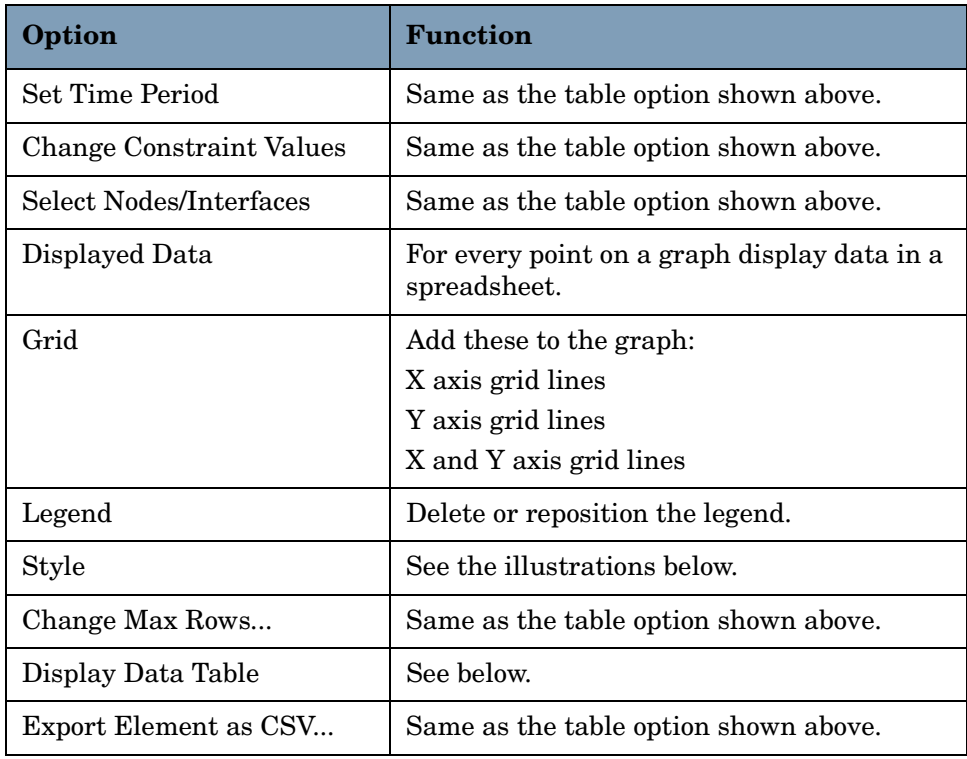

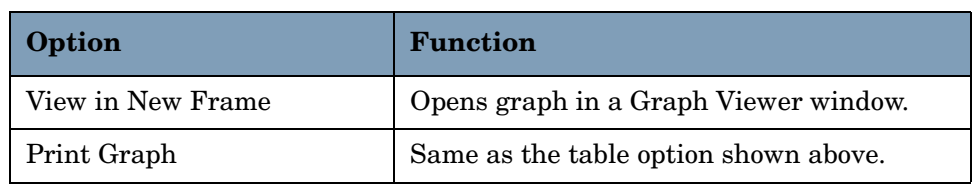

### **Style Options**

Select **Style** to display a list of seven view options for graphs.

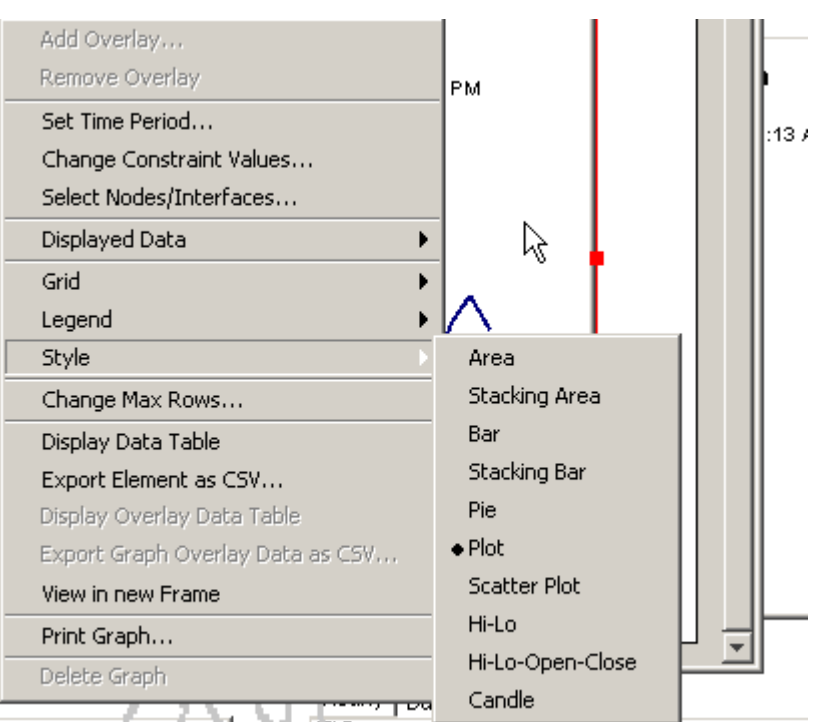

#### **Style > Area**

The plot or bar chart changes to an area graph. While relative values and total values are easy to view in this format, absolute values for smaller data types may be hard to see. Click anywhere within a band of color to display the exact value for that location

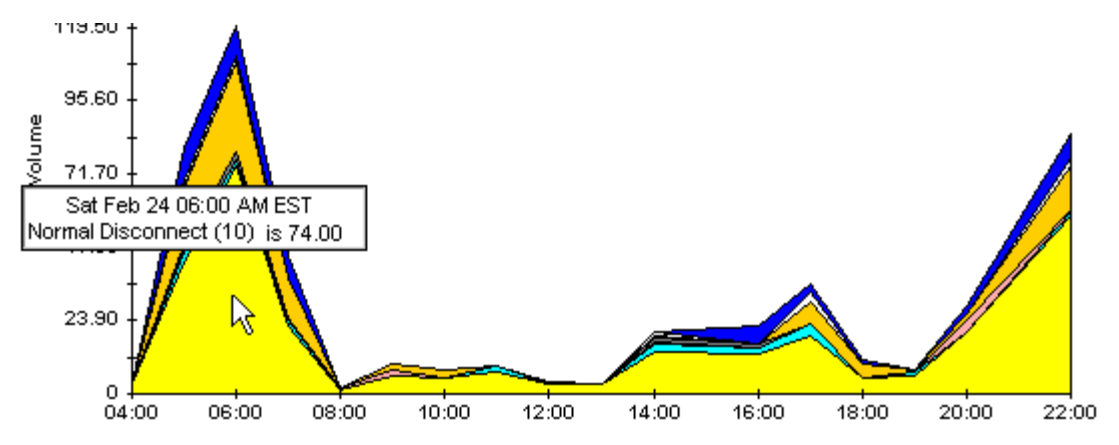

To shorten the time span of a graph, press SHIFT+ALT and use the left mouse button to highlight the time span you want to focus on. Release the mouse button to display the selected time span.

#### **Style > Stacking Area**

The area or plot graph changes to a stacking area graph. This view is suitable for displaying a small number of variables.

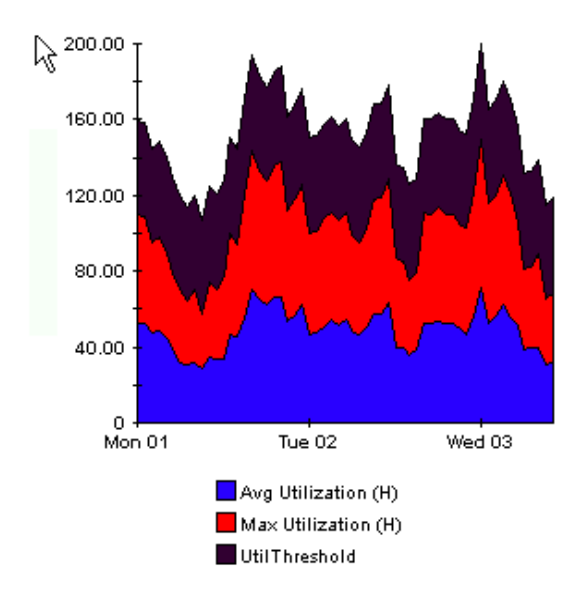

#### **Style > Bar**

The graph changes to a bar chart. This view is suitable for displaying relatively equal values for a small number of variables. There are three variables in the graph below.

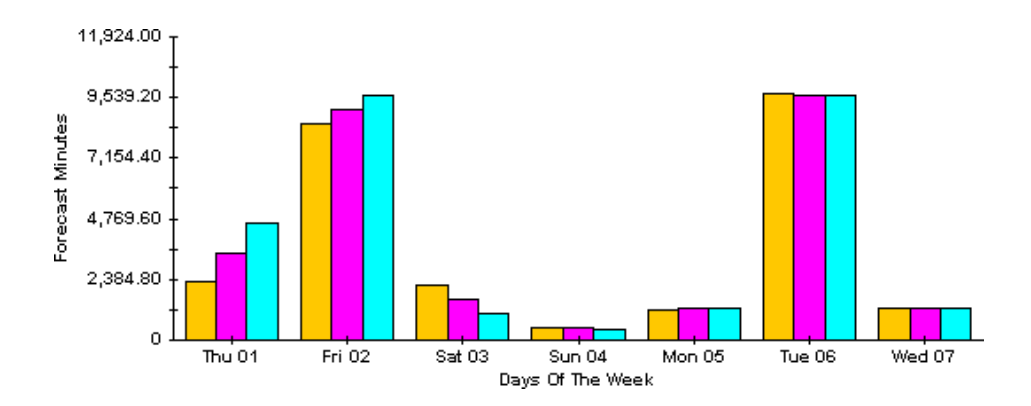

#### **Style > Stacking Bar**

The plot or area graph changes to a stacking bar chart. If you increase the width of the frame, the time scale becomes hourly. If you increase the height of the frame, the call volume shows in units of ten.

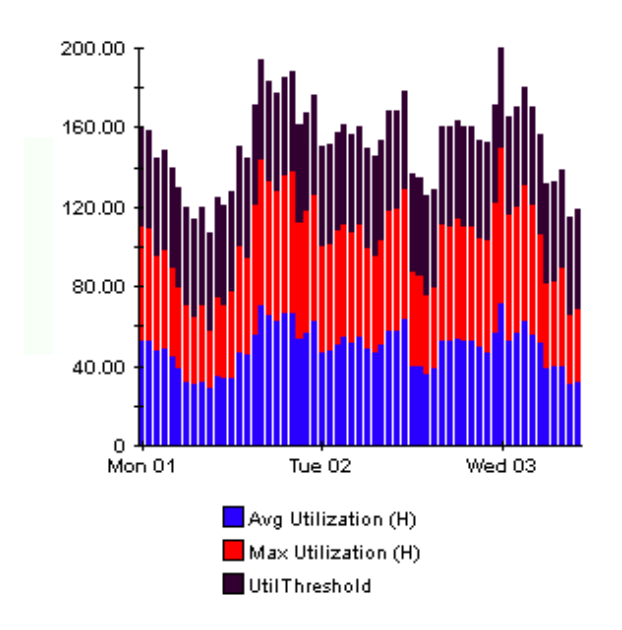

#### **Style > Plot**

Bands of color in an area graph change to lines. If you adjust the frame width, you can make the data points align with hour; if you adjust the frame height, you can turn call volume into whole numbers.

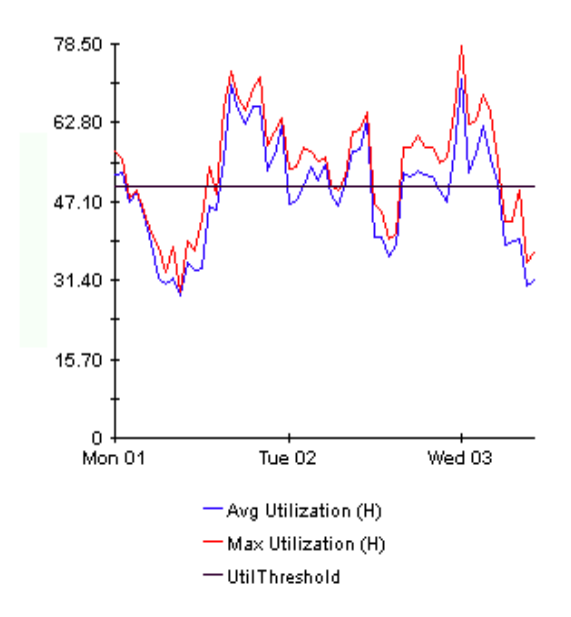

#### **Style > Pie**

An area graph becomes a pie chart. Bands in an area graph convert to slices of a pie and the pie constitutes a 24-hour period. This view is helpful when a small number of data values are represented and you are looking at data for one day.

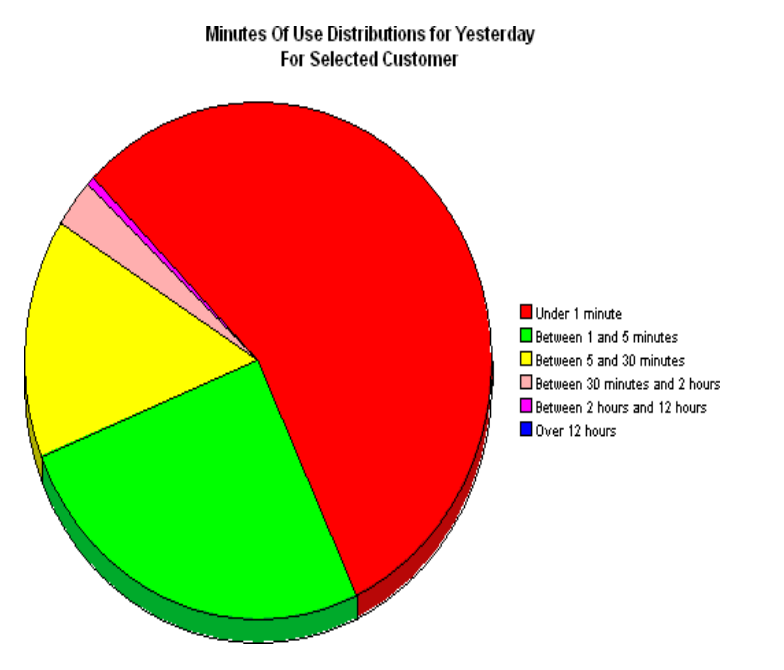

If you are looking at data for more than one day, you will see multiple pie graphs, one for each day.

#### **Display Data Table**

This option changes a graph into a spreadsheet.

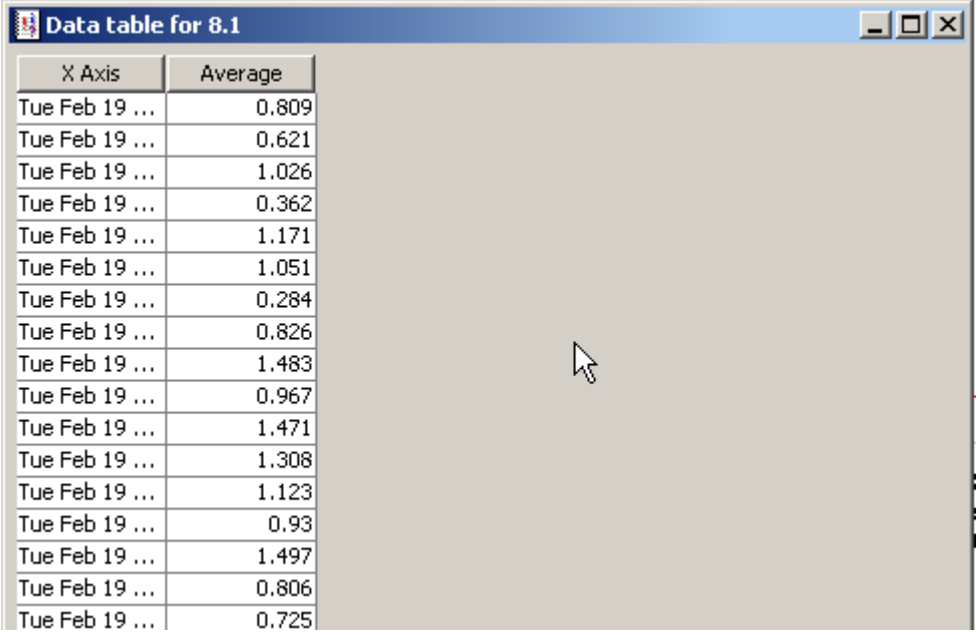

### **View in New Frame**

The graph opens in a Graph Viewer window. Improve legibility by resizing the window.

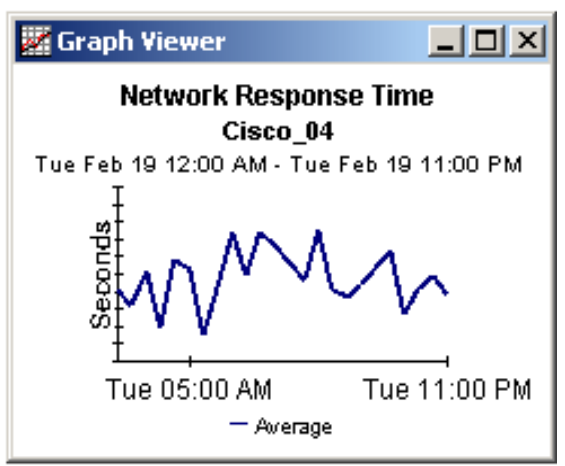
# **Index**

# **A**

Add Database Wizard, *[37](#page-36-0)* application folder, *[8](#page-7-0)*

#### **B**

busy hour, *[39](#page-38-0)*

# **C**

Change Interface Customer form, *[34](#page-33-0)* Change Interface Location form, *[33](#page-32-0)*, *[34](#page-33-1)* Change Interface properties (all) form, *[32](#page-31-0)* change max rows option, *[67](#page-66-0)* client folder, *[8](#page-7-0)* customer-specific reports, *[12](#page-11-0)*

# **D**

demo package, *[17](#page-16-0)* DetailCallRecord format, *[11](#page-10-0)* detail reports, *[9](#page-8-0)* detail without graphics, *[9](#page-8-1)* Display Data Table, *[67](#page-66-1)* displayed data option, *[67](#page-66-1)* distributed systems, *[16](#page-15-0)* Dynamic Views, *[11](#page-10-1)*

## **F**

filtering, *[11](#page-10-2)* application, *[22](#page-21-0)* Client/Server, *[22](#page-21-1)* distributed systems, *[23](#page-22-0)* Top X Flows, *[22](#page-21-2)*

## **G**

graph view options, *[65](#page-64-0)* grid options, *[67](#page-66-2)*

group filters, *[12](#page-11-1)*, *[27](#page-26-0)*

## **I**

Interface Reporting Report Pack, *[12](#page-11-2)*

**L** legend options, *[67](#page-66-3)*

# **M**

mapping utility, *[11](#page-10-3)*

#### **N**

NetFlowIF\_Daily.pro, *[38](#page-37-0)* NetFlowIF\_Hourly.pro, *[38](#page-37-1)* NetFlowIFDP\_addr2name.pro, *[27](#page-26-1)* NetFlow Interface Datapipe, *[11](#page-10-4)* NetFlow Preprocessor, *[10](#page-9-0)*, *[21](#page-20-0)* NNM Dynamic Views, *[11](#page-10-1)* NNM ovw, *[11](#page-10-5)*

## **P**

polling, *[11](#page-10-6)* preprocessor filtering, *[21](#page-20-1)* Product Manuals Search, *[13](#page-12-0)*

# **R**

Report Launchpad, *[11](#page-10-7)* report parameters, *[12](#page-11-3)*

## **S**

server folder, *[8](#page-7-0)* SourceDirectory path, *[26](#page-25-0)*, *[30](#page-29-0)*, *[31](#page-30-0)* style options for graphs, *[67](#page-66-4)* summary reports, *[9](#page-8-2)*

system clocks, *[27](#page-26-2)*, *[38](#page-37-2)*

## **T**

table view options, *[65](#page-64-0)* TEEL files, *[25](#page-24-0)*, *[30](#page-29-1)* top ten folder, *[8](#page-7-0)* top ten reports, *[9](#page-8-3)* TOS folder, *[8](#page-7-0)* trendcopy, *[38](#page-37-3)*

## **U**

Use Absolute Time, *[65](#page-64-1)*

## **V**

version 2.0 enhancements, *[8](#page-7-1)* view in new frame, *[66](#page-65-0)*